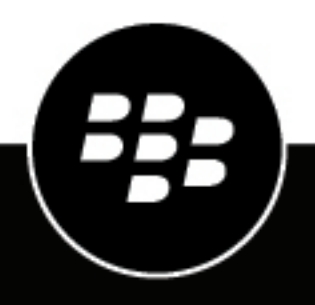

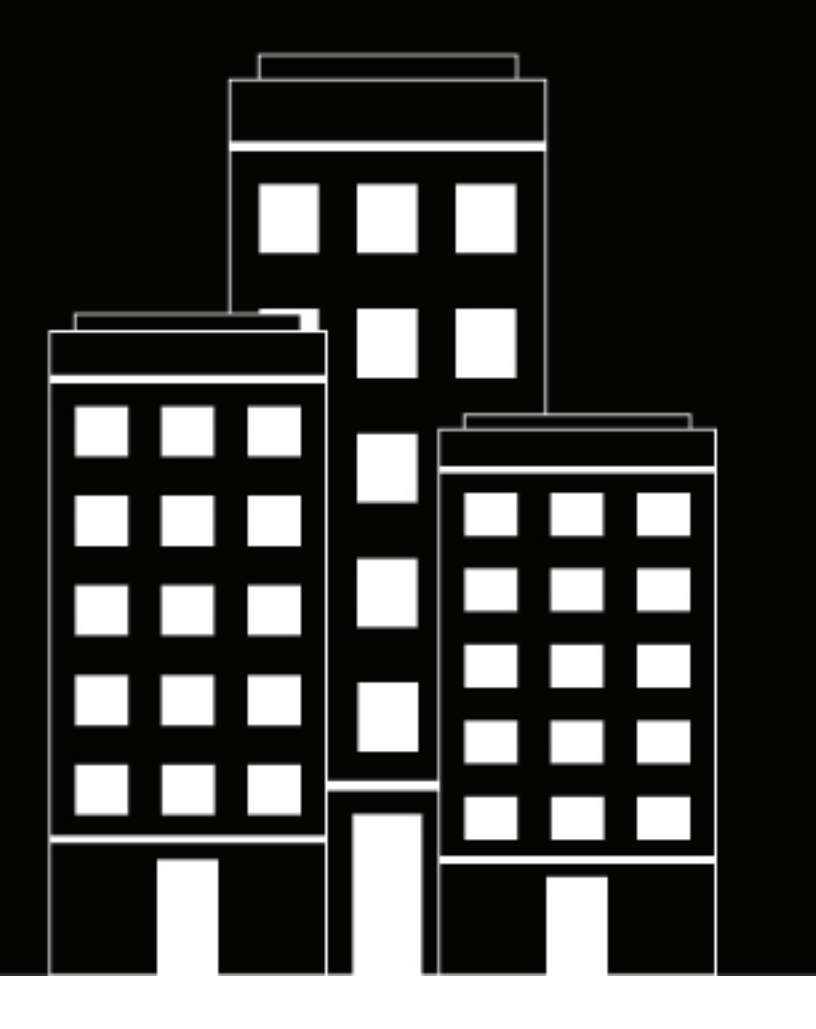

# **BlackBerry Enterprise Mobility**

## **Server Configuring BEMS-Core**

2024-02-09Z

### **Contents**

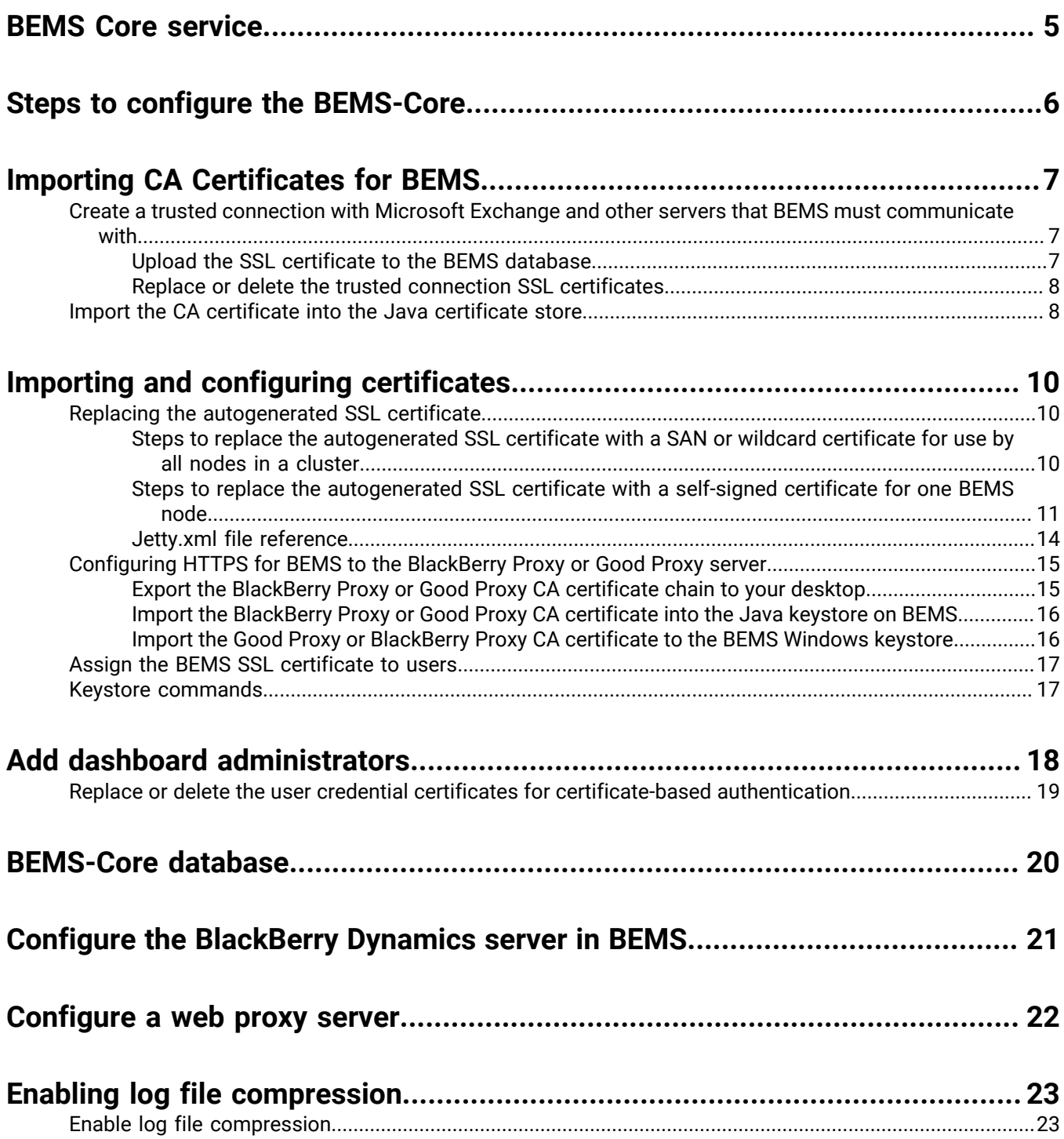

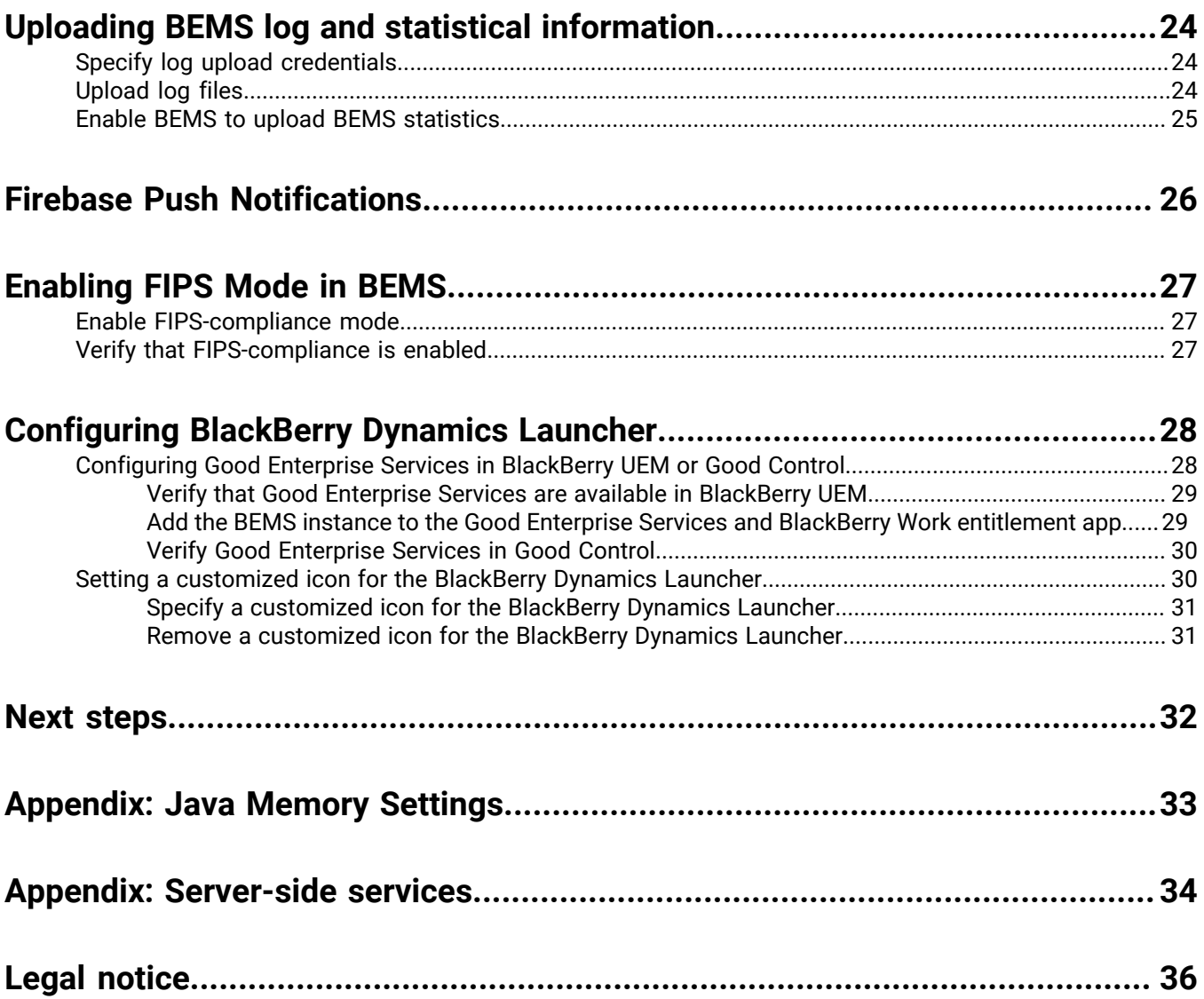

## <span id="page-4-0"></span>**BEMS Core service**

BEMS Core provides the core functionality of BEMS. When you configure the core settings, you configure the shared settings for all of the BEMS services (for example, certificates, specifying custom BlackBerry Dynamics Launcher icons, and specifying database settings). You configure the core components in the BEMS Dashboard under the BEMS System Settings. For more configuration information for other BEMS services, [see the](https://docs.blackberry.com/en/endpoint-management/blackberry-enterprise-mobility-server/3_6) [appropriate service guide](https://docs.blackberry.com/en/endpoint-management/blackberry-enterprise-mobility-server/3_6).

## <span id="page-5-0"></span>**Steps to configure the BEMS-Core**

When you configure BEMS-Core, you perform the following actions. If you installed the BEMS services on multiple computers, you must complete these tasks once for each cluster.

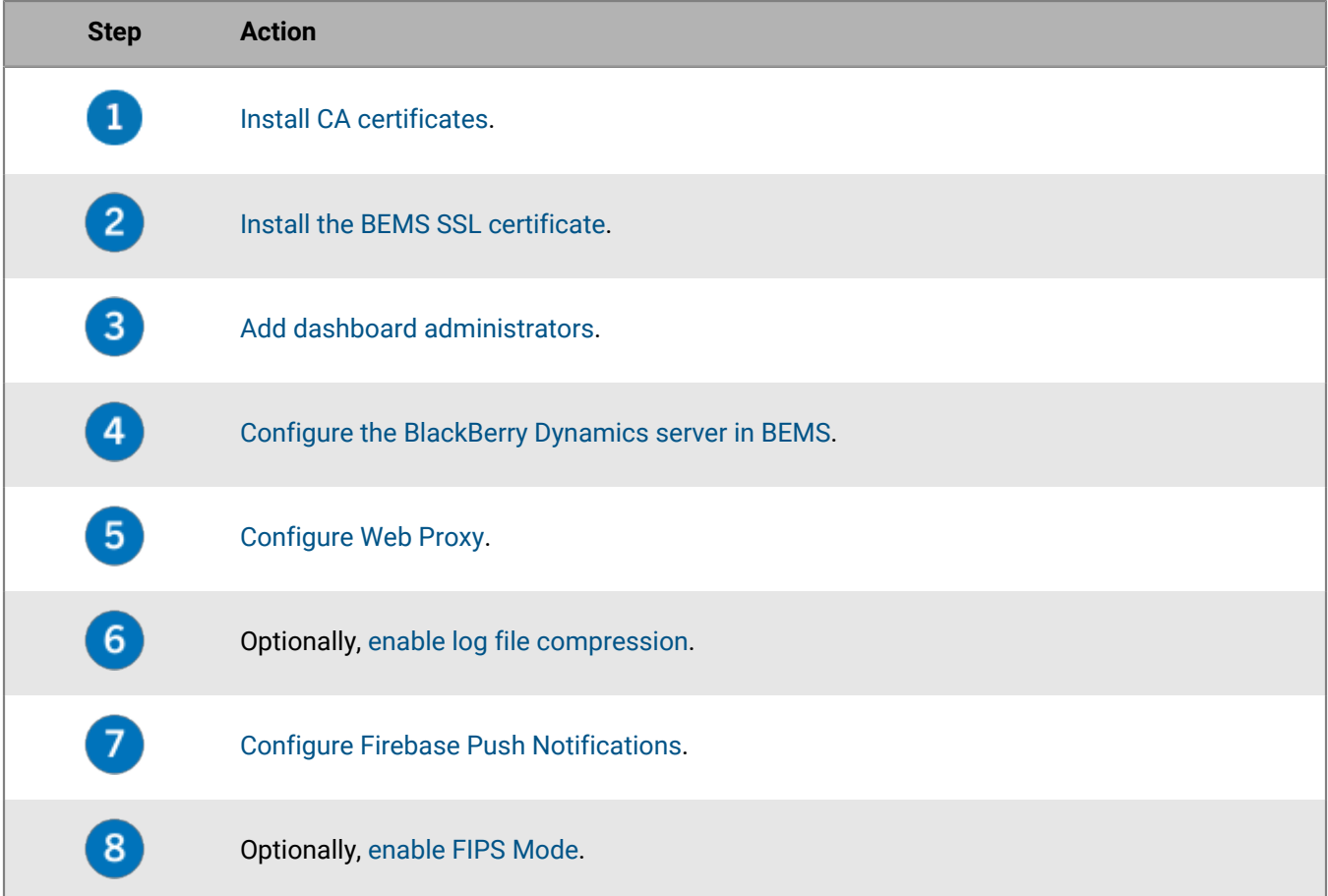

## <span id="page-6-0"></span>**Importing CA Certificates for BEMS**

By default, BEMS is only aware of public CA certificates. If BEMS must communicate with a server that does not have a certificate issued by a public Certificate Authority (CA), then you must import the non-public CA root certificate from the server's certificate chain into the BEMS host Java keystore or BEMS database using the Dashboard. In this section, non-public CA certificates refers to a certificate that is not trusted by BEMS. BEMS may connect to the following servers in your environment:

- Microsoft Exchange Server
- Active Directory Federation Service (ADFS)
- BlackBerry Proxy or Good Proxy
- Microsoft SharePoint
- Microsoft Office Web Apps
- Microsoft Office Online Server
- Microsoft SQL Server
- Microsoft Active Directory using LDAP/LDAPS

You can import the server's SSL certificates (or the root or intermediate certificate chain) to BEMS using the following methods:

- [The BEMS Dashboard](#page-6-1)
- The [Java keytool](#page-7-1)

### <span id="page-6-1"></span>**Create a trusted connection with Microsoft Exchange and other servers that BEMS must communicate with**

By default, BEMS is only aware of public CA certificates. If you enable email notifications for BlackBerry Work and your organization's Microsoft Exchange Server doesn't use an SSL certificate issued by a trusted CA, the connection between your BEMS instance and Microsoft Exchange Server isn't trusted. To create a trusted connection to the Microsoft Exchange Server upload the server's SSL certificates (or the root or intermediate certificate chain) to the BEMS database. You can upload a base64-encoded or binary-encoded file that includes one or more SSL certificates. BEMS verifies the validity of the certificates. If the certificate is revoked or its signature cannot be verified, the upload fails. When you upload a single file that includes multiple SSL certificates, the certificates are displayed in the dashboard and can be deleted and replaced individually as required. BEMS supports the following file extensions: .der, .cer, .pem, and .crt. For information about creating a .pem file that includes multiple certificates, visit [http://support.blackberry.com/community](https://support.blackberry.com/community/s/article/57259) to read article 57259. You import the certificates using one of the following methods:

- [Upload the SSL certificate from Microsoft Exchange to the BEMS Dashboard](#page-6-2)
- [Import the CA certificates into the JAVA certificate store](#page-7-1)

### <span id="page-6-2"></span>**Upload the SSL certificate to the BEMS database**

#### **Before you begin:**

- Make sure that the BEMS-Mail (Push Notifications) service is installed and configured in your environment.
- If you upload the Microsoft Exchange Server certificate, export the SSL certificate from the Microsoft Exchange Server in a base64-encoded or binary-encoded format and store it in a network location that you can access from the management console. For more information about digital certificates and encryption in Microsoft Exchange Server, visit [https://docs.microsoft.com/en-us/exchange/architecture/client-access/](https://docs.microsoft.com/en-us/exchange/architecture/client-access/certificates?view=exchserver-2016) [certificates?view=exchserver-2016](https://docs.microsoft.com/en-us/exchange/architecture/client-access/certificates?view=exchserver-2016)
- **1.** In the **BlackBerry Enterprise Mobility Server Dashboard**, under **BEMS System Settings**, click **BEMS Configuration**.
- **2.** Click **Upload Trust Certificate**.
- **3.** Click **Choose File** and navigate to the location of the certificate file that you want to upload.
- **4.** Click **Add**.
- **5.** If you upload individual SSL certificates, repeat steps 3 and 4 for each additional file.

### <span id="page-7-0"></span>**Replace or delete the trusted connection SSL certificates**

When you replace the SSL certificate (for example, when the certificate expires), you replace the existing SSL certificates in the BEMS database. You can chose to upload individual SSL certificates or include multiple SSL certificates in a single file. If you uploaded a single file that includes multiple SSL certificates, the certificates are listed in the management console and can be removed individually. The following file types are supported: .der, .cer, .pem, and .crt.

**Before you begin:** Export the new SSL certificates from the Microsoft Exchange Server in a base64-encoded or binary-encoded format and store it in a network location that you can access from the management console. For more information about digital certificates and encryption in Microsoft Exchange Server, visit [https://](https://docs.microsoft.com/en-us/exchange/architecture/client-access/certificates?view=exchserver-2016) [docs.microsoft.com/en-us/exchange/architecture/client-access/certificates?view=exchserver-2016](https://docs.microsoft.com/en-us/exchange/architecture/client-access/certificates?view=exchserver-2016)

- **1.** In the **BlackBerry Enterprise Mobility Server Dashboard**, under **BEMS System Settings**, click **BEMS Configuration**.
- **2.** Click **Upload Trust Certificate**.
- **3.** In the **Certificate Information** section, select the **Delete** checkbox beside each certificate that you want to delete. Click **Delete**.
- **4.** Add the new certificate files as required. For instructions, see [Create a trusted connection with Microsoft](#page-6-1) [Exchange and other servers that BEMS must communicate with.](#page-6-1)

### <span id="page-7-1"></span>**Import the CA certificate into the Java certificate store**

You can use the following steps to import certificate authority certificates into the Java cacerts keystore as an alternative to uploading certificate authority certificates into the BEMS database using the Dashboard. Some BEMS features may not support verifying certificate trusts using certificates stored in the database (for example, the Presence service for on-premises Skype for Business using non-trusted application mode). If you use this method to import the CA certificate, you must complete the following steps on each BEMS instance in the cluster.

**Before you begin:** Save a copy of the exported certificate to a convenient location on the computer that hosts BEMS (for example, C:\bemscert). For instructions, see [Export the BlackBerry Proxy or Good Proxy CA certificate](#page-14-1) [chain to your desktop](#page-14-1).

- **1.** If necessary, verify the Java bin directory is correctly specified in your environment PATH.
	- a) In a command prompt, type set | findstr "JAVA\_HOME".
	- b) Press **Enter**.
	- c) In the command prompt, type set | findstr "Path"
	- d) Press **Enter**.

Verify that the JAVA\_HOME System variable is set to the correct Java directory and that the PATH System variable includes the path to the same Java directory. For instructions about setting the JAVA\_HOME and PATH system variables, see ['Configure the Java Runtime Environment' in the installation content](https://docs.blackberry.com/en/endpoint-management/blackberry-enterprise-mobility-server/3_6/bems-blackberry-installation/qhd1475781841461/bems-jre).

**2.** Obtain a copy of the non-public CA certificate and any necessary intermediate certificates from the server that BEMS must communicate with. For more information, contact your administrator of the servers that BEMS needs to have trusted SSL connections to.

- **3.** On the BEMS host, make a backup of the Java keystore file. The Java keystore file is located at  $\text{\$JAVA}_H$ OME $\text{\$}$ \lib\security\cacerts, where JAVA\_HOME is confirmed in Step 1.
- **4.** Copy the non-public CA certificate to a convenient location on the computer that hosts BEMS (for example, C: \bemscert).
- **5.** Open a command prompt and change directory to the Java\_HOME folder (for example, type cd  $\frac{2}{3}$ JAVA\_HOME %).
- **6.** Import the root certificate. Consider the following guidelines:
	- The -alias value must be unique in the destination keystore. If it is duplicated, you might experience import errors. You can output the cacerts keystore to a text file to manually confirm the existing certificates using a text editor. Type **keytool.exe -list -v -keystore lib\security\cacerts > c:\bemscert\cacertsoutput.txt**
	- Where the -file value is the path and the file name of the non-public certificate. If this is the path to the file, add quotation marks (" ") around the full path, filename, and extension.
	- The following is an example of importing the certificate using keystore commands:  $key$ tool.exe importcert -trustcacerts -file "c:\bemscert\cacert1.cer" -keystore lib\security \cacerts -alias myalias1 -storepass changeit
	- There are no spaces between the dash (-) and the parameter name.
	- You must specify the -keystore parameter correctly. If it is incorrect or it is omitted, the keytool creates a new keystore. BEMS services do not use the new keystore.

For more information about keystore commands, see [Keystore commands.](#page-16-1)

- **7.** Repeat step 6 for any additional certificates that you want to import into the Java keystore.
- **8.** If you have Connect installed and configured, and did not import the BlackBerry Proxy or Good Proxy root certificate into the Windows keystore, import it now. For instructions, see [Import the Good Proxy or BlackBerry](#page-15-1) [Proxy CA certificate to the BEMS Windows keystore](#page-15-1).
- **9.** In the Windows Service Manager, restart the Good Technology Common Services service.

**After you finish:** Configure the Core BEMS service for communicating to BlackBerry Dynamics. For instructions, see [Configure the BlackBerry Dynamics server in BEMS](#page-20-0).

## <span id="page-9-0"></span>**Importing and configuring certificates**

Consider the following when you import certificates:

- [Import a new SSL certificate, if you want to replace the BEMS auto-generated SSL certificate.](#page-9-1)
- [Import the BlackBerry Proxy and the BlackBerry UEM certificate chains into the BEMS](#page-14-0) Java keystore.
- [Assign the BEMS SSL certificate to users using a CA certificate profile, if necessary.](#page-16-0)

### <span id="page-9-1"></span>**Replacing the autogenerated SSL certificate**

By default, BEMS is remotely accessible using HTTPS only. During installation, a BEMS Java keystore called bems.pfx is created and located in <drive>\Program Files\BlackBerry\BlackBerry Enterprise Mobility Server\Good Server Distribution\gems-quickstart-<version>\etc\keystores \. If you previously replaced the self-signed certificate, then your existing certificate and certificate password are retained. You can replace the previously self-signed certificate using a SAN certificate or a Wildcard server certificate and assign the certificate to be used by all nodes in a cluster. When you replace the previously selfsigned certificate with a SAN or Wildcard server certificate, makes sure that the certificate is trusted by all BlackBerry Dynamics apps that communicate with BEMS on port 8443. For instructions, see [Assign the BEMS SSL](#page-16-0) [certificate to users](#page-16-0).

When you replace the auto-generated SSL certificate, you perform one of the following actions:

- [Upload and replace the auto-generated SSL certificate and with a SAN or Wildcard certificate and assign the](#page-9-2) [certificate for use by all nodes in the cluster.](#page-9-2)
- [Upload and replace the auto-generated SSL certificate with a self-signed certificate for a single node.](#page-10-0)

### <span id="page-9-2"></span>**Steps to replace the autogenerated SSL certificate with a SAN or wildcard certificate for use by all nodes in a cluster**

When you replace the autogenerated SSL certificate and assign the same certificate to all BEMS nodes in a cluster, you perform the following actions:

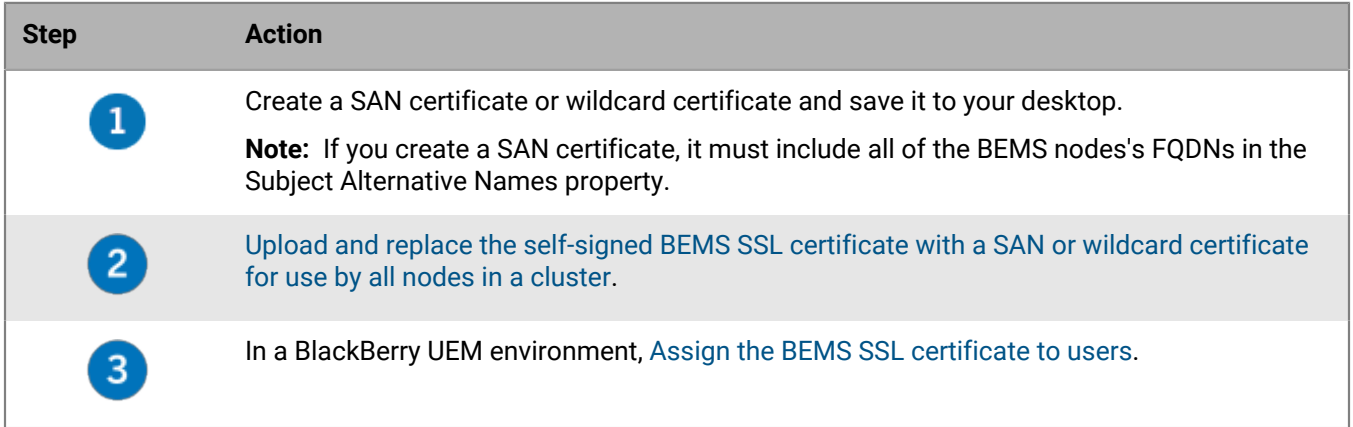

#### <span id="page-9-3"></span>**Upload and replace the self-signed BEMS SSL certificate with a SAN or wildcard certificate for use by all nodes in a cluster**

You can replace all of the self-signed SSL certificates with a SAN certificate or wildcard certificate using the BEMS dashboard (for example, when the certificates expire). The BEMS Dashboard can upload the SSL certificate to each BEMS node and enable the certificate to be used by all nodes in the cluster. The certificate file type must have a .pfx or .p12 extension. If you imported the certificate manually prior to upgrading BEMS, BEMS continues to use the previous certificate.

**Before you begin:** Verify that you obtained a SAN or wildcard certificate. Make sure that you know the password for the certificate file.

- **1.** In the **BlackBerry Enterprise Mobility Server Dashboard**, under **BEMS System Settings**, click **SSL Certificate**.
- **2.** In the **Upload SSL Certificate** section, click **Choose File**.
- **3.** Navigate to the certificate file that you want to upload. Click **Open**.
- **4.** In the **Password** field, enter the password for the certificate.
- **5.** Optional, select the **Use the uploaded Server SSL Certificate for all nodes in the cluster** check box. The BEMS Dashboard logs you out and all of the nodes in the cluster use the same certificate.

**Note:** If this is the first time that you upload a certificate, this check box displays after the password is entered.

#### <span id="page-10-0"></span>**Steps to replace the autogenerated SSL certificate with a self-signed certificate for one BEMS node**

When you replace the autogenerated SSL certificate with a self-signed certificate for one BEMS node, you perform the following actions.

**Note:** The browser will report that your SSL certificate is untrusted because it is a self-signed certificate.

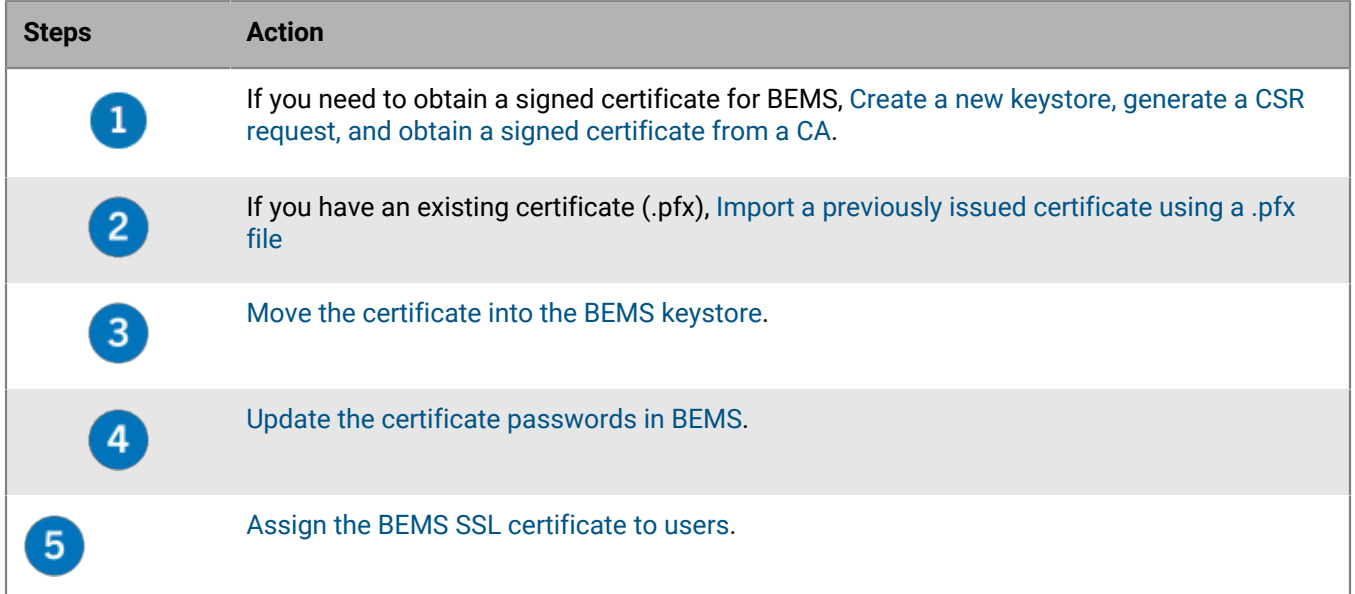

#### <span id="page-10-1"></span>**Create a new keystore, generate a CSR request, and obtain a signed certificate from a CA**

- **1.** If necessary, verify that the PATH system variable includes the path to the Java bin directory.
	- a) In a command prompt, type set | findstr "Path".
	- b) Press **Enter**.

For instructions to set the Path system variable, see ['Configure the Java Runtime Environment' in the](https://docs.blackberry.com/en/endpoint-management/blackberry-enterprise-mobility-server/3_6/bems-blackberry-installation/qhd1475781841461/bems-jre) [installation content](https://docs.blackberry.com/en/endpoint-management/blackberry-enterprise-mobility-server/3_6/bems-blackberry-installation/qhd1475781841461/bems-jre).

- **2.** On the computer that hosts BEMS, create a temporary folder (for example,  $C:\b{emsecret}$ ).
- **3.** Create a new Java keystore and key pair.
	- a) Open a command prompt.
	- b) Navigate to the folder that you created in step 1.

c) Type keytool -genkeypair -alias serverkey -keyalg RSA -keystore bemsnew.pfx storetype PKCS12 -keysize 2048 -dname "CN=<FODN of BEMS host>, OU=<BEMS name>, O=<domain>, L=<location>, S=<state or province>, C=<country>" -validity <number of days before the certificate expires> -storepass <mystorepassword>. For example, keytool -genkeypair -alias serverkey -keyalg RSA -keystore bemsnew.pfx -storetype PKCS12 -keysize 2048 -dname "CN=BEMShost.example.net, OU=BEMShost, O=example, L=Waterloo, S=Ontario, C=CA" -validity 730 -storepass mystorepasssword

For more information about keystore commands, see [Keystore commands.](#page-16-1)

- d) Press **Enter**.
- e) Type a password for the serverkey certificate's private key. To set the serverkey password to be the same as the keystore password, press **Enter**.
- f) Optionally, to view the contents of the certificate before you submit it to a CA, type keytool  $-list -v$ keystore bemsnew.pfx -storetype PKCS12 -storepass <mystorepassword>
- **4.** Generate a CSR for the BEMS Java keystore. In the command prompt, type keytool -certreg alias serverkey -file bemsnewcert.csr -keystore bemsnew.pfx -storetype PKCS12 storepass <mystorepassword> -keypass <mykeypassword> If the serverkey password and the keystore password are the same, type  $keytool -certreq -alias$ serverkey -file bemsnewcert.csr -keystore bemsnew.pfx -storetype PKCS12 storepass <mystorepassword> -keypass <mystorepassword>
- **5.** Submit the CSR to a CA.
- **6.** Receive the CA-signed certificate from the CA and save it to the folder that you created in step 1.
- **7.** Import the CA-signed certificate to the request. In the command prompt, type keytool -importcert -keystore bemsnew.pfx -storetype PKCS12 -storepass <mystorepassword> -file <"certificate filename received in step 5"> -alias serverkey For example, keytool -importcert -keystore bemsnew.pfx -storetype PKCS12 -storepass mystorepassword -file "bemsnew certnew.cer" -alias serverkey
- **8.** View the new contents of the keystore, type keytool -list -v -keystore bemsnew.pfx -storetype PKCS12 -storepass <mystorepassword>

**After you finish:** [Move the certificate into the BEMS keystore](#page-12-0)

#### <span id="page-11-0"></span>**Import a previously issued certificate using a .pfx file**

#### **Before you begin:**

- Verify that you have the .pfx file for a previously issued certificate. Make sure that you know the password for the .pfx file.
- If necessary, make sure that you know the password for the private key of the certificate within the .pfx file.
- Make sure that the certificate entry in the source .pfx file has the alias of "serverkey".
- **1.** If necessary, verify that the PATH system variable includes the path to the Java bin directory.
	- a) In a command prompt, type set | findstr "Path".
	- b) Press **Enter**.

For instructions to set the Path system variable, see ['Configure the Java Runtime Environment' in the](https://docs.blackberry.com/en/endpoint-management/blackberry-enterprise-mobility-server/3_6/bems-blackberry-installation/qhd1475781841461/bems-jre) [Installation content.](https://docs.blackberry.com/en/endpoint-management/blackberry-enterprise-mobility-server/3_6/bems-blackberry-installation/qhd1475781841461/bems-jre)

- **2.** On the computer that hosts BEMS, create a temporary folder (for example,  $C:\b{emsecret}$ ).
- **3.** Copy the .pfx certificate into the temporary folder.
- **4.** Open a command prompt and navigate to the temporary folder that you created in step 2.

**5.** Confirm the information of the existing certificate in the bems.pfx keystore. Type keytool -list keystore bems.pfx -storetype PKCS12 -storepass <password of the .pfx file>. The BEMS Dashboard keystore only supports one certificate in the bems.pfx keystore file. For more information about keystore commands, see [Keystore commands](#page-16-1). The following is a sample output:

Keystore type: PKCS12 Keystore provider: SunJSSE Your keystore contains 1 entr serverkey, <month> <day>, <year>, PrivateKeyEntry, Certificate fingerprint (SHA1): EA:A2:57:AB:30:09:DC:2A:F5:0A:EA:D9:D0:7A:3D:EB:95:A2:4C:7D

**6.** If the certificate alias isn't "serverkey", change the alias. Type the following command and press enter: keytool -changealias -alias <alias from previous output> destalias "serverkey" -keystore "C:\bemscert\bemsnew.pfx" -storetype PKCS12 storepass <password of the .pfx file>.

**After you finish:** [Move the certificate into the BEMS keystore.](#page-12-0)

#### <span id="page-12-0"></span>**Move the certificate into the BEMS keystore**

- **1.** Copy the keystore file to the BEMS keystore. The keystore filename is bems.pfx or a non bems.pfx filename (for example, bemsnew.pfx).
- **2.** Stop the Good Technology Common Services service from the Windows Service Manager.
- **3.** Navigate to <drive>:\Program Files\BlackBerry\BlackBerry Enterprise Mobility Server \Good Server Distribution\gems-quickstart-<version>\etc\keystores.
- **4.** In the keystores folder, rename the bems.pfx file to bems\_bak.pfx.
- **5.** Copy the bems.pfx or the new keystore file (for example, bemsnew.pfx), file from  $C:\b>$ emscert to  $\langle$ drive>: \Program Files\BlackBerry\BlackBerry Enterprise Mobility Server\Good Server Distribution\gems-quickstart-<version>\etc\keystores.
- **6.** Rename the file to bems.pfx.

#### **After you finish:** [Update the certificate passwords in BEMS](#page-12-1)

#### <span id="page-12-1"></span>**Update the certificate passwords in BEMS**

For BEMS to access your certificate private key, you must include the challenge password in the jetty.xml file. The password must be obfuscated. This can be done with the Jetty Util. For more information on how to obfuscate the BEMS certificate password, visit [support.blackberry.com/community](https://support.blackberry.com/community/s/article/41823) to read article 41823.

- **1.** Update the certificate password in BEMS. Perform the following actions:
	- a) In a command prompt, navigate to the jetty util file. By default, the file is located at  $\langle$  drive>: \Program Files\BlackBerry\BlackBerry Enterprise Mobility Server\Good Server Distribution \gems-quickstart-<version>\system\org\eclipse\jetty\jetty-util\9.<version>.

b) Type java -cp jetty-util-9.<version>.jar org.eclipse.jetty.util.security.Password "passwordToObfuscate". For example, java -cp jetty-util-9.4.48.v20220622.jar org.eclipse.jetty.util.security.Password "passwordToObfuscate"

- c) Copy the **OBF** value for later reference. This is the obfuscated password.
- **2.** Backup the jetty.xml file. By default the jetty.xml file is located at <drive>:\Program Files\BlackBerry \BlackBerry Enterprise Mobility Server\Good Server Distribution\gems-quickstart- <version>\etc.
- **3.** Update the **keyStorePassword**, **trustStorePassword**, and **keyManagerPassword** in the jetty.xml file with the obfuscated password with the obfuscated password. For examples, see [Jetty.xml file reference](#page-13-0). Perform the following actions:
	- a) In a text editor, open the jetty.xml file.
	- b) Locate the <New class="org.eclipse.jetty.util.ssl.SslContextFactory" id="sslContextFactory"> section.
	- c) Locate the following elements and update them with the obfuscated password from the jetty util file text output OBF value in step 1c above.
		- <Set name="KeyStorePassword">
		- <Set name="TrustStorePassword">
		- <Set name="KeyManagerPassword">
- **4.** Start the Good Technology Common Services service from the Windows Service Manager.
- **5.** Test the new certificate by accessing the BEMS Dashboard in a browser. Its certificate information now reflects the newly imported certificated.

#### <span id="page-13-0"></span>**Jetty.xml file reference**

The keystore file is referenced in jetty.xml. Its default location of the jetty.xml file is on the computer hosting BEMS at <BEMS Machine Path>\BlackBerry\BlackBerry Enterprise Mobility Server\Good Server Distribution\gems-quickstart-<version>\etc\. You can access this folder using the service account you used to install the BEMS software or the local system account.

The relevant snippet from jetty.xml referencing the location of the keystore file and its associated password would look like the following. If you import the certificate for one node, the CertAlias displays "serverkey". If you update the certificate and select the "Use the uploaded Server SSL Certificate for all nodes in a cluster" in the BEMS Dashboard, the CertAlias displays "server\_cert".

```
<New id="sslContextFactory" class="org.eclipse.jetty.util.ssl.SslContextFactory
$Server">
   <Set name="KeyStorePath">
     <SystemProperty name="jetty.home" default="."/>
     /etc/keystores/bems.pfx
     </Set>
   <Set name="TrustStorePath">
     <SystemProperty name="jetty.home" default="."/>
     /etc/keystores/bems.pfx
   </Set>
   <Set name="KeyStorePassword">OBF:1mik1w8d1ugi1x841....1x8q1uh81w9d1mma</Set>
   <Set name="KeyManagerPassword">OBF:1mik1w8d1ugi1x841....1x8q1uh81w9d1mma</Set>
   <Set name="TrustStorePassword">OBF:1mik1w8d1ugi1x841....1x8q1uh81w9d1mma</Set>
   <Set name="KeyStoreType">PKCS12</Set>
   <Set name="TrustStoreType">PKCS12</Set>
   <Set name="wantClientAuth">true</Set>
   <Set name="CertAlias">server_cert</Set>
```
The passwords are obfuscated. The KeyStorePassword and the TrustStorePassword are typically identical and represent the keystore password. The KeyManagerPassword is the challenge password for the certificate.

#### **Certificate format**

Any certificate used should include the following:

- $\cdot$  Be PKCS #12
- The private key must contain a challenge password
- Has the appropriate key chain (for example, the root and intermediate certificate)

• The Subject or Subject Alternative Names properties includes the FQDN of the BEMS node. This is required for BEMS to be trusted by web browsers and BlackBerry Dynamics apps.

### <span id="page-14-0"></span>**Configuring HTTPS for BEMS to the BlackBerry Proxy or Good Proxy server**

Optionally, you can configure HTTPS for BEMS to the Good Proxy or BlackBerry Proxy server. By default, the CA root certificate of the Good Proxy and BlackBerry Proxy server is not located in the Java keystore that hosts BEMS or in the BEMS database. The Good Proxy and BlackBerry Proxy server uses a certificate that is signed by Good Control or BlackBerry UEM. This means that BEMS cannot verify the Good Proxy or BlackBerry Proxy server's SSL certificate; and, therefore, any HTTPS connection made from BEMS to the Good Proxy or BlackBerry Proxy server fails.

### <span id="page-14-1"></span>**Export the BlackBerry Proxy or Good Proxy CA certificate chain to your desktop**

If your environment enforces the use of SSL certificate validation when BEMS communicates with BlackBerry Dynamics, you must export the root and intermediate BlackBerry UEM or Good Control certificate chains used by the BlackBerry Proxy or Good Proxy and import them into the BEMS Java keystore or upload them into the BEMS database using the BEMS Dashboard.

**Note:** The following task is not browser-specific. For specific instructions, see the documentation for the browser you are using in Mozilla Firefox, Windows Internet Explorer, Microsoft Edge, or Google Chrome. If you encounter issues when exporting the certificate, visit [support.blackberry.com/community](https://support.blackberry.com/community/s/article/64803) to read article 64803.

- **1.** In a browser, enter the FQDN of the BlackBerry Proxy or Good Proxy server and port 17433 (for example, https://<*Proxy\_server\_FQDN>*:17433). You may see a certificate error message because the certificate might be signed by the BlackBerry UEM or Control CA or another internal CA, but the browser does not recognize it as a well-known CA.
- **2.** To open the Certificate dialog, click the certificate icon in the URL field.
- **3.** Click **Certificate (Invalid)**.
- **4.** Click **Certification Path**.
- **5.** Click the root certificate. The root certificate is the first item in the Certificate hierarchy.
- **6.** Click **View Certificate**.
- **7.** Click the **Details** tab.
- **8.** Click **Copy to File**.
- **9.** Click **Next**.
- **10.**Select **Base-64 encoded X.509 (.CER)**.
- **11.**Click **Next**.
- **12.**Enter a name for the certificate and export it to your desktop.
- **13.**Click **Save**.
- **14.**Click **Finish**.

**15.**Click **OK**.

**After you finish:** [Create a trusted connection with Microsoft Exchange and other servers that BEMS must](#page-6-1) [communicate with](#page-6-1)

### <span id="page-15-0"></span>**Import the BlackBerry Proxy or Good Proxy CA certificate into the Java keystore on BEMS**

**Before you begin:** Save a copy of the certificate that you exported to a convenient location on the computer that hosts BEMS (for example, C:\bemscert). For instructions, see [Export the BlackBerry Proxy or Good Proxy CA](#page-14-1) [certificate chain to your desktop.](#page-14-1)

- **1.** On the computer that hosts BEMS, verify the Java directory is specified in the JAVA\_HOME system environment variable. In a command prompt, change to the %JAVA\_HOME% folder. Type cd %JAVA\_HOME%. For more information, see ['Configure the Java Runtime Environment' in the installation content](https://docs.blackberry.com/en/endpoint-management/blackberry-enterprise-mobility-server/3_6/bems-blackberry-installation/qhd1475781841461/bems-jre).
- **2.** Make a backup of the Java keystore file. The Java keystore file is located at  $\delta JAVA_HOME\$  $\lbrace \delta \rbrace$ \cacerts, where JAVA\_HOME is confirmed in Step 1.
- **3.** Import the exported BlackBerry Control or BlackBerry Proxyroot certificate. In a command prompt, type bin \keytool.exe -importcert -trustcacerts -file"<drive>:\bemscert\bproot.cer" keystore lib\security\cacerts -alias gdca -storepass changeit

The -alias value must be unique in the destination keystore. If it is duplicated, you might experience import errors. You can output the cacerts keystore to a text file to manually confirm the existing certificates using a text editor. Type **bin\keytool.exe -list -v -keystore lib\security\cacerts > c:\bemscert\cacertsoutput.txt**

For more information about keystore commands, see [Keystore commands.](#page-16-1)

**Important:** If you do not specify the -keystore parameter correctly or omit it, the keytool creates a new keystore. BEMS services do not use the new keystore."

- **4.** If you did not import the BlackBerry Control root certificate into the Windows keystore, import it now. For instructions, see [Import the Good Proxy or BlackBerry Proxy CA certificate to the BEMS Windows keystore](#page-15-1).
- **5.** Restart the Good Technology Common Services service in the Windows Service Manager.

**After you finish:** Configure the Core BEMS service for communicating to BlackBerry Dynamics. For instructions, see [Configure the BlackBerry Dynamics server in BEMS](#page-20-0).

### <span id="page-15-1"></span>**Import the Good Proxy or BlackBerry Proxy CA certificate to the BEMS Windows keystore**

For the Connect service to trust the BlackBerry Proxy or Good Proxy or server's certificate, you must import the BlackBerry Proxy root CA certificate to the Connect service Windows keystore.

- **1.** Open the Microsoft Management Console.
- **2.** Click **Console Root**.
- **3.** Click **File > Add/Remove Snap-in**.
- **4.** Click **Certificates**.
- **5.** Select **Computer Account > Local computer > OK**.
- **6.** Expand **Certificates (Local Computer) > Trusted Root Certification Authorities**.
- **7.** Right-click **Certificates**, and click **All Tasks > Import**.
- **8.** Click **Next**.
- **9.** Browse to where you saved the BlackBerry Proxy or Good Proxy CA certificate that you exported (for example <*drive*>:\bemscert\bproot.cer). Click **Open**.

**10.**Click **Next**.

**11.**Click **Finish**. Click **OK**.

**After you finish:** Configure the Core BEMS service for communicating to BlackBerry Dynamics. For instructions, see [Configure the BlackBerry Dynamics server in BEMS](#page-20-0).

### <span id="page-16-0"></span>**Assign the BEMS SSL certificate to users**

By default, BEMS uses a self-signed certificate that is generated by the BEMS installer. If the BEMS SSL certificate is CA signed, export the CA root and intermediates as described in [Replacing the autogenerated SSL certificate](#page-9-1).

Complete one of the following actions:

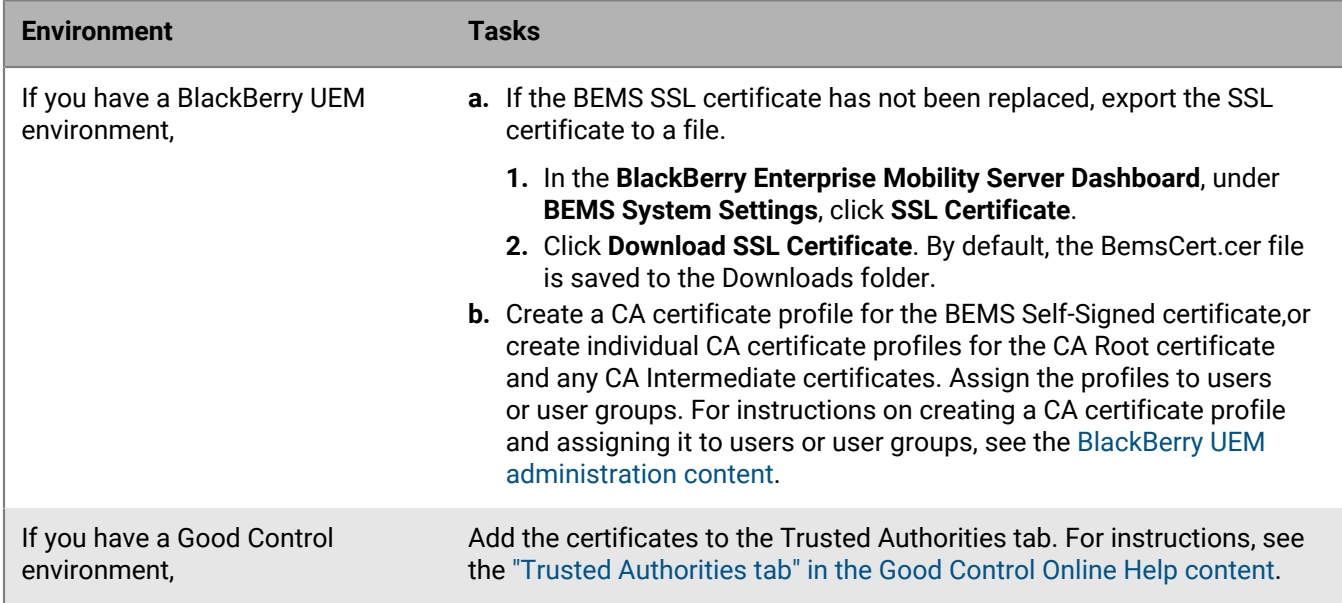

### <span id="page-16-1"></span>**Keystore commands**

The following table lists the keystore commands that are available at the command line. For more information about using the Java keytool, visit [docs.oracle.com/javase/8/docs/technotes/tools/windows/keytool.html](http://docs.oracle.com/javase/8/docs/technotes/tools/windows/keytool.html).

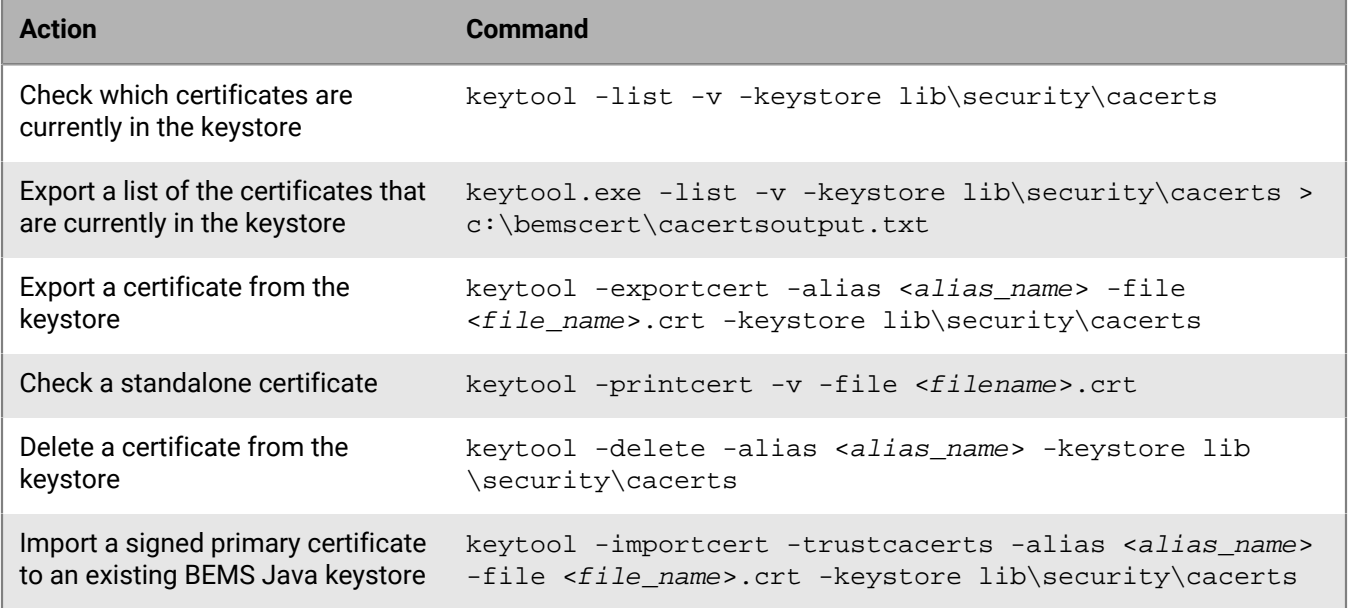

## <span id="page-17-0"></span>**Add dashboard administrators**

You add groups using Microsoft Active Directory groups to the Dashboard Administrators setting and give members of the group dashboard login and configuration permissions. You can add one or more groups, but the group must be a part of the security groups. Users who are members of the Local Administrators group can also log in to BEMS.

You can also configure BEMS to require users to log in to the BEMS Dashboard using certificate-based authentication. When you enable certificate-based authentication, BEMS contacts the LDAP server and verifies the following information for the BEMS administrator:

- The user account is enabled.
- The user belongs to a security group that can log in to the BEMS Dashboard.

**Before you begin:** If you choose to enable certificate-based authentication, verify the following:

- You have access to the root and intermediate certificates from the certificate authority (CA). You can upload a base64-encoded or binary-encoded format certificate file that includes one or more trusted certificates to the BEMS Dashboard. When you upload one or more certificate files, the certificates are displayed in the dashboard. BEMS supports the following file extensions: .cer, .der, .pem, and .crt. For information about creating a .pem file that includes multiple certificates, visit [http://support.blackberry.com/community](https://support.blackberry.com/community/s/article/57259) to read article 57259.
- Do not save the certificate file with a .pfx extension. PFX file extensions are not supported.
- Have BEMS administrators import the user credential certificates in the Personal Windows certificate store on the computer that is used to login to the BEMS Dashboard.
- **1.** In the **BlackBerry Enterprise Mobility Server Dashboard**, under **BEMS System Settings**, click **BEMS Configuration**.
- **2.** Click **Dashboard Administrators**.
- **3.** Click **Add Group**.
- **4.** In the **Active Directory Security Group** field, type the name of the Microsoft Active Directory security group.
- **5.** Click **Save**.
- **6.** Repeat steps 3 to 5 to add additional security groups.
- **7.** Optionally, complete the following steps to require users to use certificate based authentication to login to the BEMS Dashboard.
	- a) Select the **Enable Client Certificate Authentication** checkbox.
	- b) Click **Choose File**. Navigate to and select the client certificate file.
	- c) Click **Open**.
	- d) Enter the LDAP server information details.
		- In the **LDAP Server Name** field, type the name of the LDAP server. For example, ldap.<*DNS\_domain\_name*>.
		- In the **LDAP Server port** field, type the port number of the LDAP server. By default, the port number is 389.
			- Optionally, select the **Enable SSL LDAP** checkbox to tunnel data through an SSL-encrypted connection. If you enable SSL LDAP, the port number defaults to 636.
		- Enter the LDAP username and password. In a Microsoft Active Directory environment, enter the username in the format **domain\username**.
	- e) Click **Save**.
	- f) Restart each instance of BEMS.

**After you finish:** If you configured your environment for BEMS administrators to use certificate based authentication, verify that users are prompted to select a certificate when they log in to the BEMS Dashboard. If BEMS Administrators experience an issue logging in to the dashboard using certificate authentication, they can log in with their user credentials.

### <span id="page-18-0"></span>**Replace or delete the user credential certificates for certificate-based authentication**

When you replace the user credential certificates (for example, when the certificate expires) that BEMS administrators use to authenticate to the Dashboard, you replace the existing certificates (root or intermediate certificate chain) in the BEMS database. You can upload a base64-encoded or binary-encoded file that includes one or more certificates. When you upload a single file that includes multiple certificates, the certificates are listed in the management console and can be deleted and replaced individually as required.

**Before you begin:** You have access to updated root and intermediate certificates from the certificate authority (CA) in a base64-encoded or binary-encoded format and they are stored in a network location that you can access from the management console.

- **1.** In the **BlackBerry Enterprise Mobility Server Dashboard**, under **BEMS System Settings**, click **BEMS Configuration**.
- **2.** Click **Dashboard Administrators**.
- **3.** In the **Certificate Information** section, select the **Delete** checkbox beside each certificate that you want to delete. Click **Delete**.
- **4.** Add the new certificate files as required. For instructions, see [Add dashboard administrators](#page-17-0).

## <span id="page-19-0"></span>**BEMS-Core database**

You can access the BEMS-Core database screen in the BlackBerry Enterprise Mobility Server Dashboard (BEMS System Settings > BEMS Database). It is prepopulated with the information that you entered during the BEMS software installation and requires a Microsoft SQL Server database that is available for BEMS. The information includes the SQL Server and database name, the authentication type used for BEMS to authenticate to the database, and any additional SQL properties that are required in your environment. By default, no changes are required on the Database Configuration screen. However, if you choose to make changes to the Database Configuration, consider the following:

- You must restart the Good Technology Common Services service for BEMS to update any changes.
- You can use the information to verify the database settings by clicking the Test button after you install the BEMS software.
- **Important**: If you use the database screen to update the SQL Server settings, and then upgrade your BEMS instance, the updated settings are reverted to the original settings that you specified during the BEMS installation. BlackBerry recommends that you update SQL Server settings using the Repair option in the Setup application. For more information on using the Repair mode, see '[BEMS setup application modes' in the BEMS](https://docs.blackberry.com/en/endpoint-management/blackberry-enterprise-mobility-server/3_6/bems-blackberry-installation/Installation-and-upgrade/BEMS-setup-application-modes) [Installation content](https://docs.blackberry.com/en/endpoint-management/blackberry-enterprise-mobility-server/3_6/bems-blackberry-installation/Installation-and-upgrade/BEMS-setup-application-modes)'.

## <span id="page-20-0"></span>**Configure the BlackBerry Dynamics server in BEMS**

Your BEMS environment must be configured to trust the Root CA for the BlackBerry Proxy or Good Proxy HTTPS configuration or implement the Karaf workaround. For instructions, see [Configuring HTTPS for BEMS to the](#page-14-0) [BlackBerry Proxy or Good Proxy server](#page-14-0).

The BlackBerry Dynamics server information in the following instructions refers to the FQDN of the server that hosts the BlackBerry Proxy service. The BlackBerry Proxy service is installed on on-premises BlackBerry UEM servers that have the BlackBerry Connectivity Node. The BlackBerry Connectivity Node is required for some BlackBerry UEM Cloud deployments when they link a company directory to the BlackBerry UEM Cloud tenant, and to offer on-premises connectivity to BlackBerry Dynamics users activated using the BlackBerry UEM Cloud. For more information about the BlackBerry Connectivity Node, [see the BlackBerry UEM Planning content](https://docs.blackberry.com/en/endpoint-management/blackberry-uem/12_18/planning-architecture/planning/Hardware-requirements).

- **1.** In the **BlackBerry Enterprise Mobility Server Dashboard**, under **BEMS System Settings**, click **BEMS Configuration**.
- **2.** Click **BlackBerry Dynamics**.
- **3.** Complete one of the following actions:

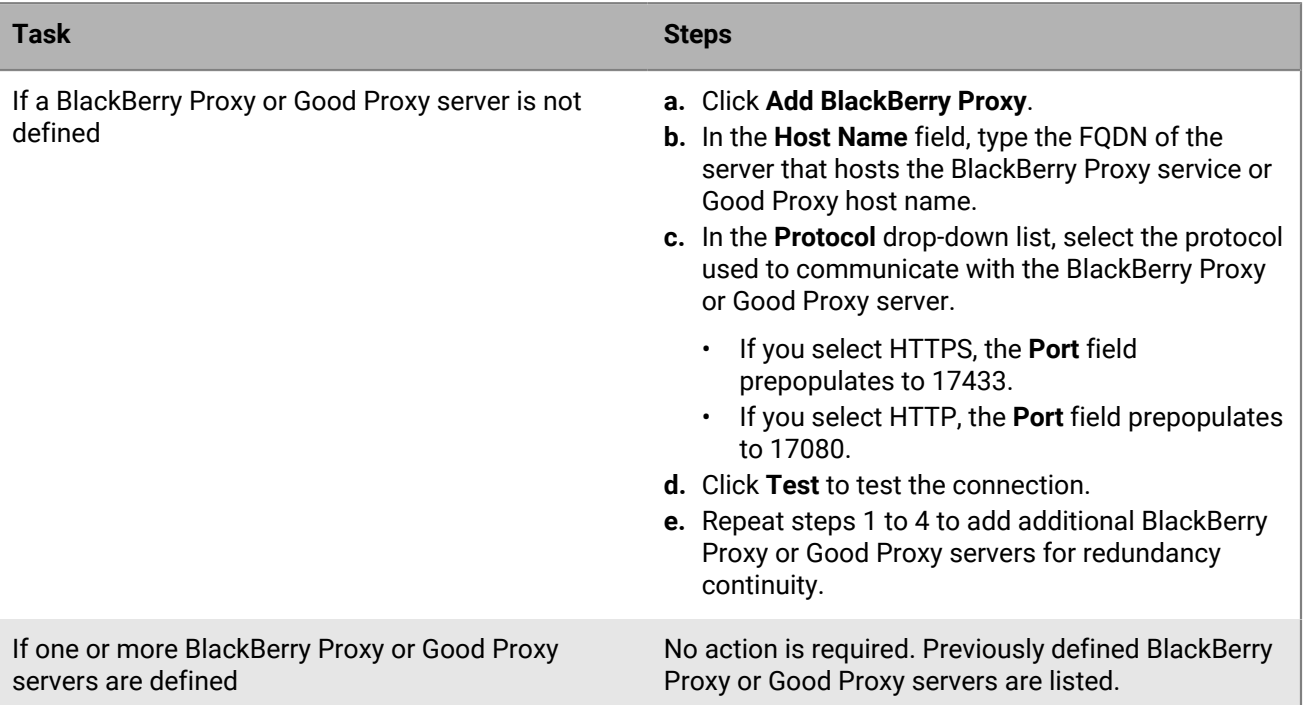

- **4.** Select the **Apply to other nodes in the BEMS cluster** check box to communicate the BlackBerry Proxy or Good Proxy server information to all of the BEMS nodes in the cluster. If this option is not selected, repeat steps 1 to 3 on each BEMS instance in your environment.
- **5.** Optionally, select the **Enforce the SLL Certificate validation when communicating with BlackBerry Dynamics** check box when you use the https protocol to communicate with the BlackBerry Dynamics or BlackBerry Proxy server. It is best practice to enable this option when your environment is configured to use HTTPS SSL connections from BEMS to the BlackBerry Proxy or Good Proxy server.
- **6.** Click **Save**.

## <span id="page-21-0"></span>**Configure a web proxy server**

Apple Push notifications for iOS devices are sent by the BlackBerry Dynamics NOC to the Apple Push Notification Service (APNs). Push notifications for Android devices are sent directly to Firebase Cloud Messaging (FCM). Because the APNS and FCM reside outside of your enterprise network, a proxy server might be required.

- **1.** In the **BlackBerry Enterprise Mobility Server Dashboard**, under **BEMS System Settings** click **BEMS Configuration**.
- **2.** Click **Web Proxy**.
- **3.** Select the **Use Web Proxy** checkbox.
- **4.** In the **Proxy Address** field, enter the FQDN of the web proxy server.
- **5.** In the **Proxy Port** field, type the port number.
- **6.** Optionally, depending on your environment configuration you can specify URLs or domains that you want to pass through the web proxy server or bypass the web proxy server. If you enter multiple URLs or domains, separate them with a comma (,). You can use wildcards (\*) when listing the URLs or domains. The URLs or domains that you list are not case-sensitive.
- **7.** In the **Proxy Server Authentication Type** drop-down list, select an authentication type. By default, the authentication is set to **None**.

If you choose Basic or NTLM authentication, enter the credentials and, optionally, the Domain.

- **8.** Select the **Use the Web Proxy settings to connect to Exchange Server** checkbox, if you want to use the web proxy to communicate with Microsoft Exchange Server or Microsoft Office 365.
- **9.** Select the **Apply to other nodes in the BEMS cluster** check box to communicate the BlackBerry Proxy or Good Proxy server information to all of the BEMS nodes in the cluster.

**10.**Click **Test** to verify the connection to the proxy server.

**11.**Click **Save**.

## <span id="page-22-0"></span>**Enabling log file compression**

You can compress the log files that are generated and saved in the default log folder or folder you specified during the installation of BEMS. Currently, log files are generated and rotated once a day at midnight, when the server is restarted, or at the specified size you set. By default, the logs rotate at 100 MB. For more information on how to change the size when log files rotate, visit [support.blackberry.com/community](https://support.blackberry.com/community/s/article/59146) to read article 59146. When a log file exceeds the default or set size, it is compressed immediately and saved to the appropriate log file folder. If you require the logs to be compressed at a later time, you can specify a delay to a maximum of 1440 minutes (24 hours). By default, log file compression is disabled.

Consider the following scenario: You enable log compression with a delayed compression time of 360 minutes (six hours).

- At midnight, log file A rotates, but is not compressed. The delayed compression timer initiates. Log file A is scheduled to compress at 6 am. A new log file B starts to generate.
- You restart the BEMS service at 9 am. Log file B is rotated and the delay compression timer initiates. A new log file C starts to generate. BEMS verifies if the previous log file A has a last modified time of six hours. Since log file A is already compressed, no action from BEMS. is required.

### <span id="page-22-1"></span>**Enable log file compression**

If you installed the BEMS services on multiple computers and want to compress log files, and optionally delay compression of the log file, you must complete this task on one BEMS instance in the same database.

- **1.** In the **BlackBerry Enterprise Mobility Server Dashboard**, under **BEMS System Settings** click **BEMS Configuration**.
- **2.** Click log **Log Settings**.
- **3.** Select the **Enable Log Compression**.
- **4.** Optionally, specify a delayed time for the rotated log files to compress. If you enable delayed compression, you must specify a time in minutes. If a time is not specified, the delayed time defaults to zero minutes and the log files are compressed immediately after they rotate.
	- a) Select the **Enable Delayed Compression** check box.
	- b) In the **Delay for Compression** field, enter a time in minutes up to 1440 minutes.
- **5.** Click **Save**.

## <span id="page-23-0"></span>**Uploading BEMS log and statistical information**

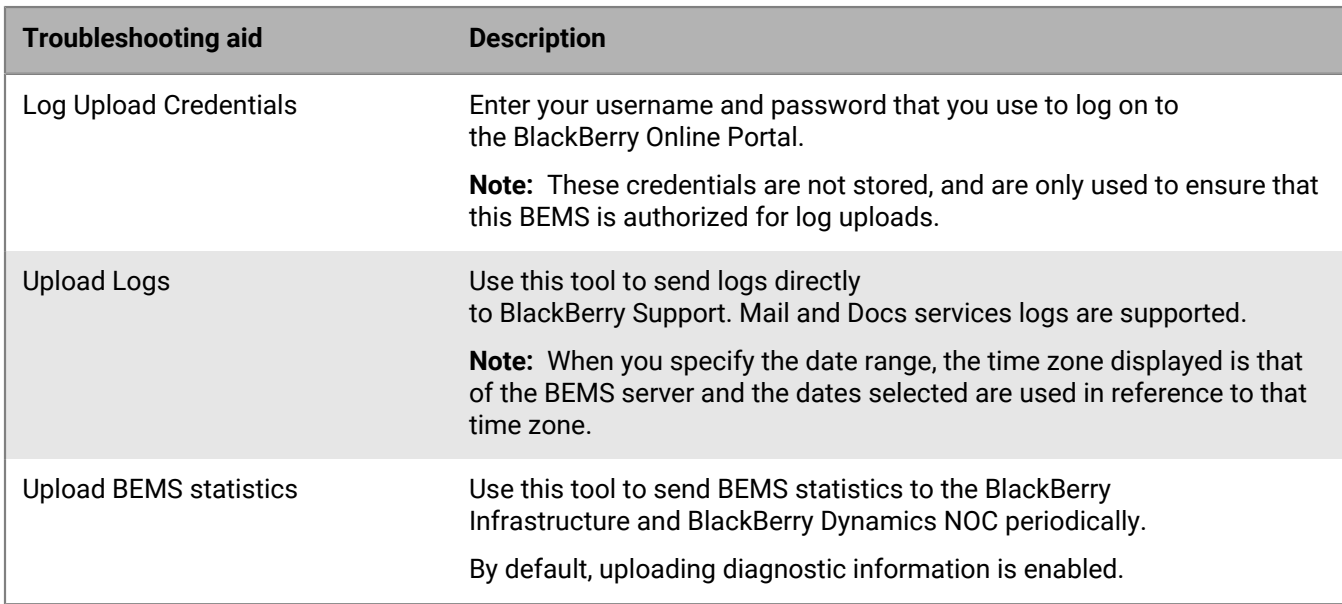

The BEMS Dashboard provides several aids for collecting troubleshooting data.

### <span id="page-23-1"></span>**Specify log upload credentials**

**Before you begin:** Make sure you have the login credentials you use to access the BlackBerry Online Portal. These credentials are not stored, they are used to verify that the BEMS server is authorized for log uploads to BlackBerry technical support for review. If you configured the Upload Credentials screen during the software installation or upgrade, the BlackBerry Online Portal Username field is prepopulated with the username that you provided. If you didn't provide the credentials during the software installation or upgrade, but the **Allow this BEMS server to send diagnostic information to BlackBerry Support** check box was selected, BEMS automatically configures the [Upload BEMS statistics](#page-24-0) information.

- **1.** In the **BlackBerry Enterprise Mobility Server Dashboard**, under **BEMS System Settings**, click **Troubleshootimg**.
- **2.** Click **Log Upload Credentials**.
- **3.** If necessary, in the **BlackBerry Online Portal Username** field, type the username that you use to access the Online Portal.
- **4.** In the **BlackBerry Online Portal Password** field, type the password that you use to access the BlackBerry Online Portal.
- **5.** Click **Test**.
- **6.** Click **Save**.

### <span id="page-23-2"></span>**Upload log files**

You can upload log files for the Mail service and Docs service. Complete this task on each computer that hosts the Mail service and Docs service.

- **1.** In the **BlackBerry Enterprise Mobility Server Dashboard**, under **BEMS System Settings**, click **Troubleshooting**.
- **2.** Click **Upload Logs**.

**3.** Specify a date range for the logs to include.

The time zone displayed is that of the BEMS server and the date range you specify is in reference to that time zone.

**4.** Click **Upload Logs**.

### <span id="page-24-0"></span>**Enable BEMS to upload BEMS statistics**

Periodically, BEMS sends diagnostic information to BlackBerry technical support. The statistical information might include the following information:

- Name of the cluster
- Version of BEMS
- JVM Version
- Last restart time
- System bugs
- Operating system
- Schema version
- System health

The following information might be sent if the Mail service is installed:

- Number of users assigned to the instance
- Name of instance
- List of instances
- Feature set for instance
- Feature set for cluster
- Services installed, status of the instance

If you provided the upload credentials during the software installation or upgrade, this page is prepopulated with a default upload interval of 30 minutes. If you didn't provide the upload credentials information and didn't clear the **Allow this BEMS server to send diagnostic information to BlackBerry Support** check box, BEMS generates a random cluster name and configures these settings when you specify the [Log Upload Credentials.](#page-23-1)

- **1.** In the **BlackBerry Enterprise Mobility Server Dashboard**, under **BEMS System Settings**, click **Troubleshooting**.
- **2.** Click **Upload BEMS statistics**.
- **3.** Select the **Allow this BEMS server to send diagnostic information to BlackBerry Support** check box. If you clear this check box, you disable this feature and are prompted to complete the Upload Credentials when you upgrade BEMS instance.
- **4.** Type a cluster name and domain name.
- **5.** If necessary, in the **Upload interval** field, specify an Upload interval. You can specify an upload interval between 0 and 65355 minutes. By default, the upload interval is 30 minutes.
- **6.** Click **Save**.

## <span id="page-25-0"></span>**Firebase Push Notifications**

Configure FCM to send notifications to Android devices when the BlackBerry Work app and BlackBerry Connect app are in the background. If you configured your environment for Google Cloud Messaging, no additional configuration is required after you upgrade. The BEMS Dashboard automatically associates the GCM configuration with the FCM configuration.

- **1.** In the **BlackBerry Enterprise Mobility Server Dashboard**, under **BEMS System Settings** click **BEMS Configuration**.
- **2.** Click **Firebase Push Notification**.
- **3.** In the **FCM Sender ID** field, type the Sender ID value of the project you created in Firebase. For more information about creating the Firebase Cloud Messaging API Keys, visit [support.blackberry.com/community](https://support.blackberry.com/community/s/article/44617) to read article 44617.
- **4.** In the **FCM API key** field, enter the Server key value of the project you created in Firebase.
- **5.** Click **Save**.

## <span id="page-26-0"></span>**Enabling FIPS Mode in BEMS**

BEMS-Core, BEMS-Mail, BEMS-Docs, BEMS-Connect, and BEMS-Presence services can be configured to use FIPS 140-2 (U.S. Federal Information Processing Standards) compliant algorithms for cryptographic operations. When FIPS-compliance mode is enabled on one BEMS instance in a cluster, all instances in the cluster are enabled. To enable this feature in the cluster, all BEMS nodes must be running the same version of BEMS (for example, BEMS 2.12 or later). By default, FIPS 140-2 compliant mode is disabled. BEMS doesn't verify if the OS that hosts the BEMS-Docs service is running in FIPS 140-2 compliant mode.

### <span id="page-26-1"></span>**Enable FIPS-compliance mode**

**Before you begin:** Confirm that all BEMS nodes in the cluster are running the same version of BEMS. When you enable FIPS 140-2 compliance mode on one node in the cluster, all the nodes in the cluster are enabled.

- **1.** In the BlackBerry Enterprise Mobility Server Dashboard, under **BEMS System Settings**, click **BEMS Configuration**.
- **2.** Click **FIPS Mode**.
- **3.** Select the **Enable FIPS Mode for Cluster** check box.
- **4.** Click **Save**.
- **5.** To enable FIPS-compliance mode for BEMS-Connect, complete the following steps on each computer that hosts an instance of the BEMS-Connect service:
	- a) In a text editor, open the **GoodConnectServer.exe.config** file. By default, the file is located in <*drive*>: \Program Files\BlackBerry\BlackBerry Enterprise Mobility Server\Good Connect\.
	- b) In the **<appSettings>** section, add the following key and value to the file: type <add key="MESSAGE\_ENCODING\_TYPE" value="NON-SHIFT" />.
	- c) Save the file.
	- d) In the Windows Manager, restart the Good Technology Connect service.

### <span id="page-26-2"></span>**Verify that FIPS-compliance is enabled**

When FIPS-compliance mode is enabled, the BEMS log file logs the action. The log files also log when an administrator accesses the FIPS mode configuration screen and saves the settings without making a change and when the feature is disabled. The following log lines are logged:

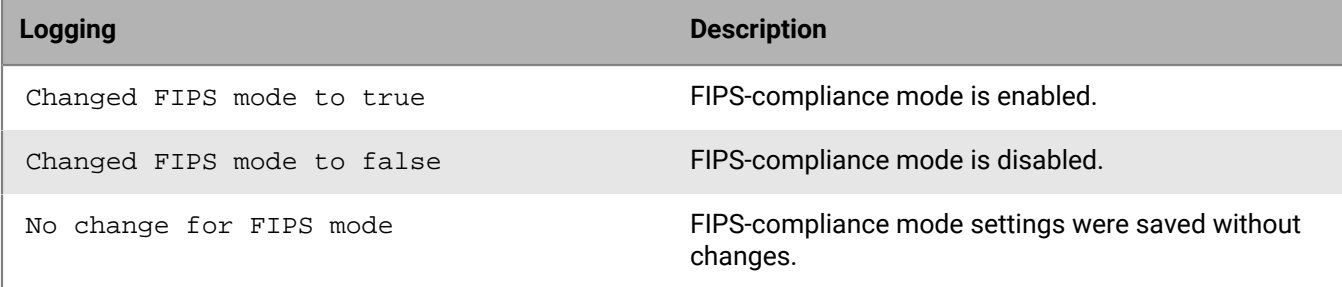

## <span id="page-27-0"></span>**Configuring BlackBerry Dynamics Launcher**

The BlackBerry Dynamics Launcher is a UI component that is accessed in BlackBerry Dynamics apps (for example, BlackBerry Work) with the BlackBerry Dynamics Launcher button. The BlackBerry Dynamics Launcher creates a placeholder location for app settings. The BlackBerry Dynamics Launcher is a library module with numerous functions, currently comprising of the following:

- The user's name, photo, presence, and status
- A list of BlackBerry Dynamics-powered apps and modules installed on the device.
- Quick create options to easily compose an email, create a note, schedule a calendar event, or add a contact, regardless of which app is currently open.

To provide this rich user experience, the BlackBerry Dynamics Launcher library requires BEMS server-side services to:

- Synchronize policy-based sections (modules) between applications. For example, when Docs is enabled in BlackBerry Work, the Docs icon is enabled in the BlackBerry Dynamics Launcher, even when it is opened outside of BlackBerry Work in apps like BlackBerry Access or BlackBerry Connect.
- Fetch company directory information about the user to display the correct name and picture.
- Fetch presence information for the user and display the appropriate status (available, busy, away, do not disturb) and the user's presence message.

The required server-side services for the BlackBerry Dynamics Launcher comprise of the following:

- Presence (service id = com.good.gdservice.enterprise.presence)
- BlackBerry Directory Lookup (service id = com.good.gdservice.enterprise.directory)
- BlackBerry Follow-Me Store (service id = com.good.gdservice.enterprise.followme)

The client entitlement app to use these services is Good Enterprise Services (AppID = com.good.gdserviceentitlement.enterprise). For information on entitlement apps that are required when the services are installed on separate computers, see [Server-side services.](#page-33-0)

BlackBerry Dynamics clients, like the BlackBerry Work app, check the server list for available BEMS instances hosting these services. This means the list must be populated with at least one computer that hosts BEMS to enable Good Enterprise Services. In addition, the Good Enterprise Services entitlement app must be added to at least one App Group in BlackBerry UEM like "All users" or in Good Control like "Everyone".

### <span id="page-27-1"></span>**Configuring Good Enterprise Services in BlackBerry UEM or Good Control**

When you configure Good Enterprise Services in your environment, you perform the following actions:

- In a BlackBerry UEM environment,
	- **1.** [Verify the Good Enterprise Services app is available in BlackBerry UEM.](#page-28-0)
	- **2.** [Add BEMS to the Good Enterprise Services entitlement app.](#page-28-1)
	- **3.** Add the Good Enterprise Services entitlement app to users. You can use one or more of the following options. For instructions, [see the BlackBerry UEM Administration content](https://docs.blackberry.com/en/endpoint-management/blackberry-uem/12_18/administration/blackberry-dynamics/managing-blackberry-dynamics-apps).
		- Apply the app directly by completing one of the following tasks:
			- [Assign the entitlement app to a user group](https://docs.blackberry.com/en/endpoint-management/blackberry-uem/12_18/administration/users-groups/hse1372277059163/assign-app-to-user-group)
			- [Assign the entitlement app to a user account](https://docs.blackberry.com/en/endpoint-management/blackberry-uem/12_18/administration/users-groups/adr1374514829642/assign-app-to-user)
		- [Assign the entitlement app to an app group](https://docs.blackberry.com/en/endpoint-management/blackberry-uem/12_18/administration/managing-apps/uet1513022719416/managing-app-groups/adr1370365704284). Then complete one of the following tasks:
- [Assign the app group to a user group](https://docs.blackberry.com/en/endpoint-management/blackberry-uem/12_18/administration/users-groups/hse1372277059163/assign-app-to-user-group)
- [Assign the app group to a user account](https://docs.blackberry.com/en/endpoint-management/blackberry-uem/12_18/administration/users-groups/adr1374514829642/assign-app-to-user)
- In a Good Control environment,
	- **1.** [Verify Good Enterprise Services in Good Control](#page-29-0).
	- **2.** Add BEMS to the Good Enterprise Services entitlement app. For instructions, [see the topic "Adding BEMS to](https://docs.blackberry.com/content/dam/docs-blackberry-com/release-pdfs/en/blackberry-work/3-3/blackberry_work_notes_tasks_admin_guide_for_good_control.pdf) [the BlackBerry Application Server List" in the BlackBerry Work Administration Guide for Good Control.](https://docs.blackberry.com/content/dam/docs-blackberry-com/release-pdfs/en/blackberry-work/3-3/blackberry_work_notes_tasks_admin_guide_for_good_control.pdf)
	- **3.** Add the Good Enterprise Services entitlement app to an App Group. For instructions, [see "Entitling or](https://docs.blackberry.com/content/dam/docs-blackberry-com/release-pdfs/en/good-control-good-proxy/configuration-and-administration/good_control_adminhelp.pdf) [denying end-users via entitlement groups" in the Good Control Online help.](https://docs.blackberry.com/content/dam/docs-blackberry-com/release-pdfs/en/good-control-good-proxy/configuration-and-administration/good_control_adminhelp.pdf)

#### <span id="page-28-0"></span>**Verify that Good Enterprise Services are available in BlackBerry UEM**

- **1.** Log in to the BlackBerry UEM console.
- **2.** On the menu bar, click **Apps**.
- **3.** Search for **Good Enterprise Services**.

#### <span id="page-28-1"></span>**Add the BEMS instance to the Good Enterprise Services and BlackBerry Work entitlement app**

You must add the BEMS instance to the Good Enterprise Services entitlement app to allow users to use the services. You must also add the BEMS instance to allow users to receive email notifications. If the BEMS instance is not added to the BlackBerry Work entitlement app, users receive email messages, but do not receive the notifications when the email messages are received. For more information about configuring your environment to support BlackBerry Dynamics apps, making the apps available to users, and configuring the app settings, see the [BlackBerry Work, Tasks, and Notes administration content.](https://docs.blackberry.com/en/blackberry-dynamics-apps/blackberry-work/current)

- **1.** On the menu bar, click **Policies and Profiles**.
- **2.** Click **Networks and connections > BlackBerry Dynamics connectivity**.
- **3.** Click  $\pm$  to create a new connectivity profile or click the Default connectivity profile to edit it.
- **4.** Complete one of the following tasks:

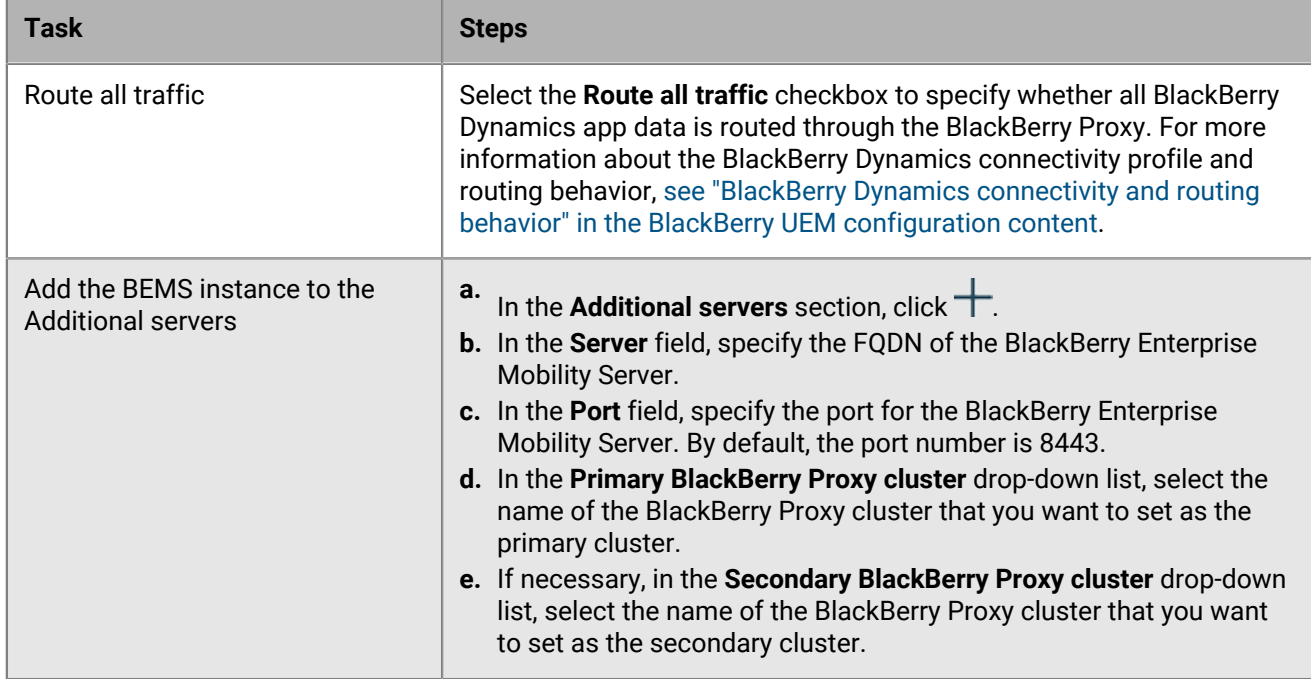

**5.** Add the BEMS instance to the Good Enterprise Services entitlement app.

- a) In the **App servers** section, click **Add**.
- b) Search for and select **Good Enterprise Services**.
- c) Click **Save**.
- d) In the **App servers** for **Good Enterprise Services**, click .
- e) In the **Server** field, specify the FQDN of the BlackBerry Enterprise Mobility Server.
- f) In the **Port** field, specify the listening port that is used by BEMS. By default, this is port 8443.
- g) In the **Priority** drop-down list, select the priority of the BlackBerry Proxy cluster that must be used to reach the domain.
- h) If necessary, in the **Secondary BlackBerry Proxy cluster** drop-down list, select the name of the BlackBerry Proxy cluster that you want to set as the secondary cluster.
- i) Click **Save**.
- **6.** Add the BEMS instance to the BlackBerry Work entitlement app.
	- a) In the **App servers** section, click **Add**.
	- b) Search for and select **BlackBerry Work**.
	- c) Click **Save**.
	- d) In the **App servers** for **BlackBerry Work**, click  $+$ .
	- e) In the **Server** field, specify the FQDN of the BlackBerry Enterprise Mobility Server.
	- f) In the **Port** field, specify the listening port that is used by BEMS. By default, this is port 8443.
	- g) In the **Priority** drop-down list, select the priority of the BlackBerry Proxy cluster that must be used to reach the domain.
	- h) If necessary, in the **Secondary BlackBerry Proxy cluster** drop-down list, select the name of the BlackBerry Proxy cluster that you want to set as the secondary cluster.
	- i) Click **Save**.
- **7.** To save the updates to the existing profile, click **Save**.
- **8.** To save the settings and add the new profile, click **Add**.

### <span id="page-29-0"></span>**Verify Good Enterprise Services in Good Control**

Presuming Good Control is installed, and now that you've installed BEMS on, for example, BEMS-Host1 and BEMS-Host2, the BlackBerry Presence, BlackBerry Directory Lookup, and Good Follow-Me services are now published in Good Control. Even so, it is wise to confirm that these services are available.

- **1.** In Good Control, under **Apps**, click **Manage Services**.
- **2.** Verify that the three BlackBerry Dynamics Launcher required services are listed.

**After you finish:** If the three services are not listed, verify your prerequisites for installing BEMS.

### <span id="page-29-1"></span>**Setting a customized icon for the BlackBerry Dynamics Launcher**

You can specify a default customized icon for the BlackBerry Dynamics Launcher on users' devices. When you specify a customized icon, the icon replaces the BlackBerry Dynamics icon for all users managed by the BEMS instance. For more information and tips on creating custom icons, see [KB 44753.](https://support.blackberry.com/community/s/article/44753)

When you specify a customized icon, make sure that the file meets the following requirements:

- Less than 500kb. Icons larger than 500kb are not added to the custom icons list.
- Named using the following format: <*file name*>\_<*device\_type*>\_<*resolution*>.png. For example, Icon\_iOS\_2x.png.

Where *resolution* is the supported resolution for the device. For example:

• Android devices: ldpi, mdpi, hdpi, xhdpi, xxhdpi, and xxxhdpi

- iOS devices: 1x, 2x, 3x, and so on
- Saved as a .png format

### <span id="page-30-0"></span>**Specify a customized icon for the BlackBerry Dynamics Launcher**

BEMS allows you to specify a custom icon for users in your environment. When you add custom icons, BEMS verifies the validity of the uploaded images. For more information about customized icon requirements, see [Setting a customized icon for the BlackBerry Dynamics Launcher](#page-29-1).

- **1.** In the **BlackBerry Enterprise Mobility Server Dashboard**, under **BlackBerry System Settings**, click **Launcher Branding**.
- **2.** Select the **Show customized icon in launcher** checkbox.
- **3.** Click the Device drop-down list, and select the device that you want to specify the launcher icon for. By default, Android is selected.
- **4.** Under **Icon**, click **Choose File**.
- **5.** Navigate to the icon file location. Click the file and then click **Open**.
- **6.** Click **Save**.
- **7.** Repeat steps 4 to 6 for each customized Android device icon file resolution.
- **8.** Complete steps 3 to 6 for customized iOS device icon file resolution.

### <span id="page-30-1"></span>**Remove a customized icon for the BlackBerry Dynamics Launcher**

You can choose to remove a customized icon you specified for the BlackBerry Dynamics Launcher. If you remove all of the customized icon files, the default Launcher icon is used on the client devices for the Launcher app.

- **1.** In the **BlackBerry Enterprise Mobility Server Dashboard**, under **BlackBerry System Settings**, click **Launcher Branding**.
- **2.** Click the **Device** drop-down list, and select the device for which you want to remove the customized Launcher icon.
- **3.** Click **Delete** beside the icon you want to remove.
- **4.** Click **Save**.

## <span id="page-31-0"></span>**Next steps**

After you complete the tasks to configure the BEMS Core tasks, see to the following configuration content to configure the necessary services for your environment:

- BlackBerry [Mail \(BlackBerry Push Notifications\) service](https://docs.blackberry.com/en/endpoint-management/blackberry-enterprise-mobility-server/3_6/mail-configuration): This service accepts push registration requests from devices, such as iOS and Android, and then communicates with Microsoft Exchange Server using its Microsoft Exchange Web Services protocol to monitor the user's enterprise mailbox for changes.
- [BlackBerry Docs service:](https://docs.blackberry.com/en/endpoint-management/blackberry-enterprise-mobility-server/3_6/docs-configuration) This service lets your mobile workers access, synchronize, and share documents natively using their enterprise file server, SharePoint, Box, and content management systems supporting CMIS, without the need for VPN software, firewall reconfiguration, or duplicate data stores.
- [BlackBerry Presence service:](https://docs.blackberry.com/en/endpoint-management/blackberry-enterprise-mobility-server/3_6/presence-configuration) This service provides real-time presence status to BlackBerry Work, BlackBerry Dynamics Launcher, and third-party BlackBerry Dynamics applications.
- [BlackBerry Connect service](https://docs.blackberry.com/en/endpoint-management/blackberry-enterprise-mobility-server/3_6/connect-configuration): This service boosts user communication and collaboration with secure instant messaging, corporate directory lookup, and user presence from an easy-to-use interface on IT-provisioned devices.

## <span id="page-32-0"></span>**Appendix: Java Memory Settings**

The Java settings for BEMS are located in the GoodServerDistribution-wrapper.conf file. By default, this file is located in the following location:

- In a new BEMS installation: C:\Program Files\BlackBerry\BlackBerry Enterprise Mobility Server\Good Server Distribution\gems-quickstart-<version>\etc \GoodServerDistribution-wrapper.conf
- In an environment upgraded from GEMS to BEMS: C:\Program Files\Good Technology\Good Enterprise Mobility Server\Good Server Distribution\gems-quickstart-version>\etc \GoodServerDistribution-wrapper.conf

You can review or modify the default Java settings used by BEMS. However, in general, you won't need to make changes to the following initial memory allocation settings:

• # Initial Java Heap Size (in MB)

wrapper.java.initmemory=2048

• # Maximum Java Heap Size (in MB)

wrapper.java.maxmemory=4096

## <span id="page-33-0"></span>**Appendix: Server-side services**

The following table lists the server-side services when all of the BEMS services are installed on one computer or the services are installed on separate computers. Depending on the configuration for your BlackBerry Work app in your environment, you require different services. Consider the following scenarios:

- BlackBerry Work app is configured to use heritage settings: You can assign the Good Enterprise Services entitlement in the BlackBerry Dynamics Connectivity profile.
- BlackBerry Work isn't configured to use heritage settings: You must add the necessary entitlements individually.

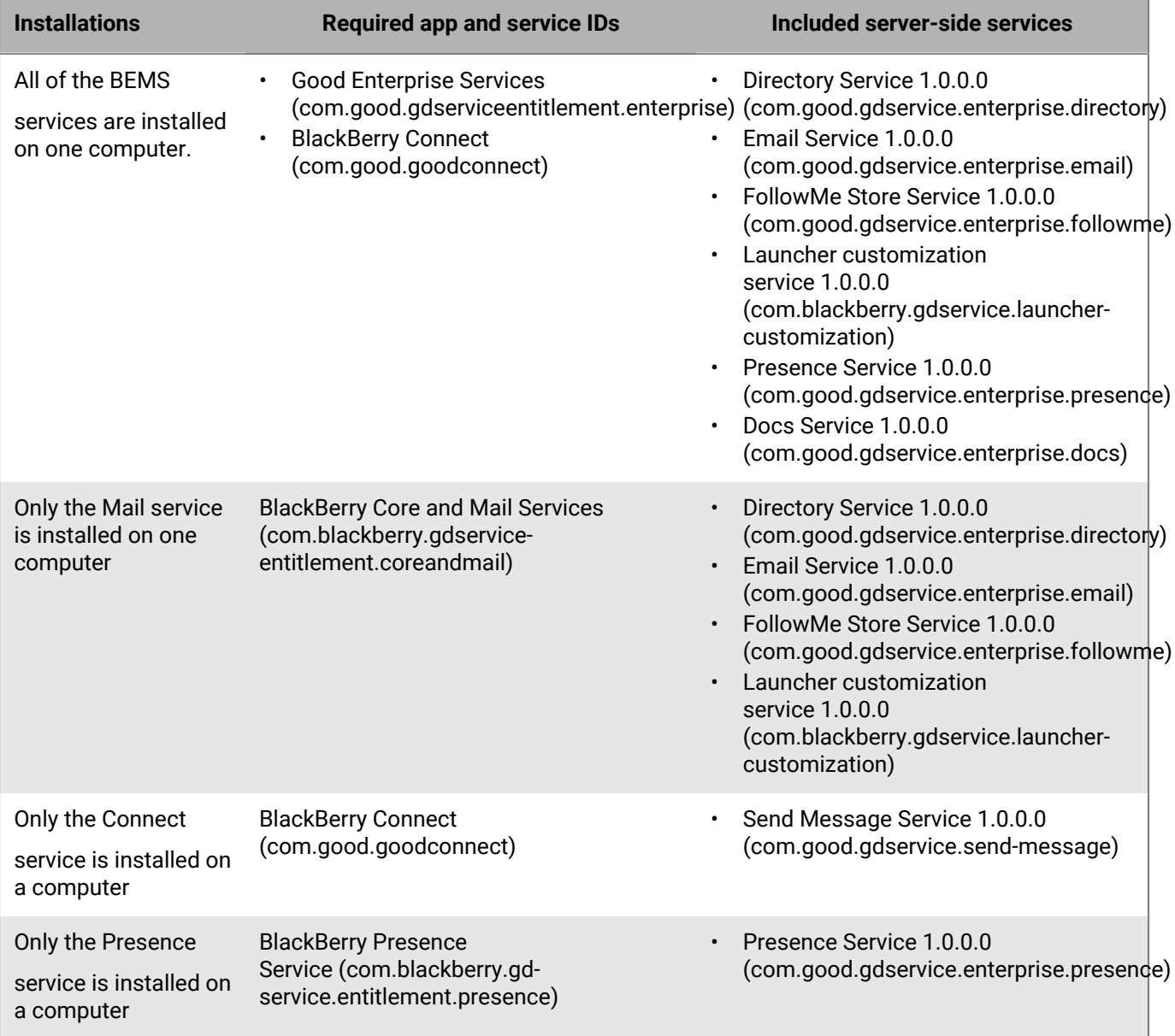

For more information on configuring the BlackBerry Work app, [see the BlackBerry Work administration content.](https://docs.blackberry.com/en/blackberry-dynamics-apps/blackberry-work/current/blackberry-work-administration-guide/xqp1494958005090/vju1484855511640)

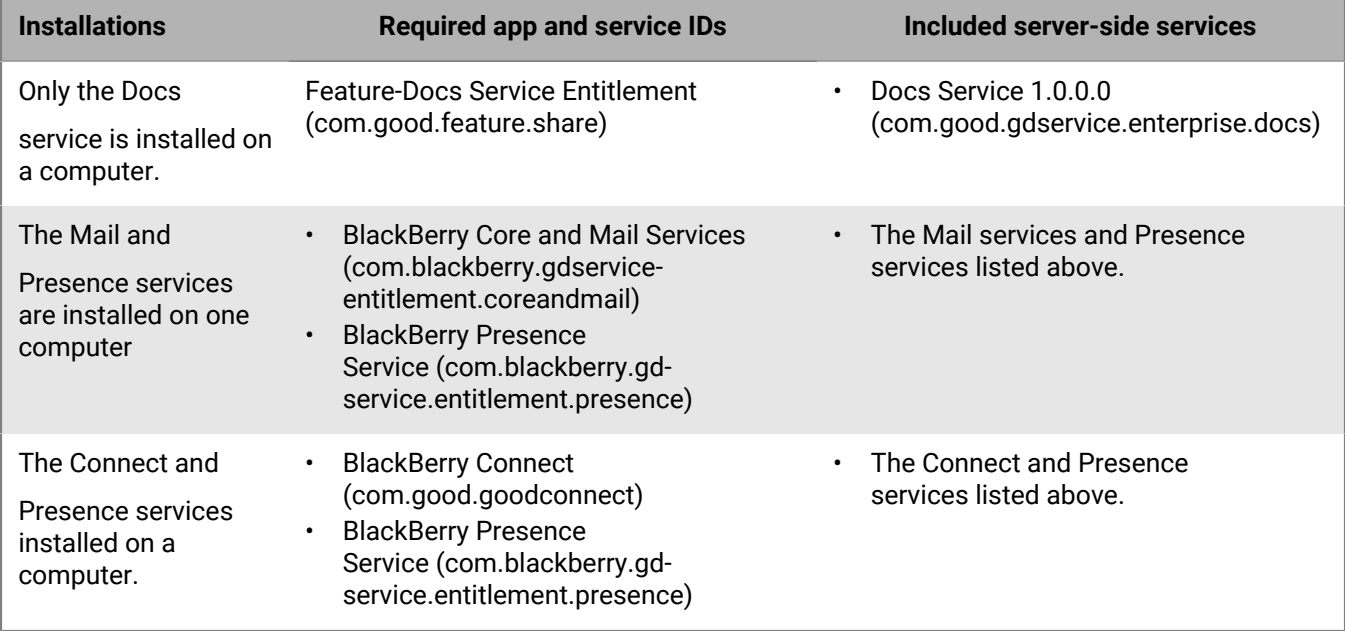

## <span id="page-35-0"></span>**Legal notice**

©2023 BlackBerry Limited. Trademarks, including but not limited to BLACKBERRY, BBM, BES, EMBLEM Design, ATHOC, CYLANCE and SECUSMART are the trademarks or registered trademarks of BlackBerry Limited, its subsidiaries and/or affiliates, used under license, and the exclusive rights to such trademarks are expressly reserved. All other trademarks are the property of their respective owners.

Patents, as applicable, identified at: [www.blackberry.com/patents](https://www.blackberry.com/us/en/legal/blackberry-virtual-patent-marking).

This documentation including all documentation incorporated by reference herein such as documentation provided or made available on the BlackBerry website provided or made accessible "AS IS" and "AS AVAILABLE" and without condition, endorsement, guarantee, representation, or warranty of any kind by BlackBerry Limited and its affiliated companies ("BlackBerry") and BlackBerry assumes no responsibility for any typographical, technical, or other inaccuracies, errors, or omissions in this documentation. In order to protect BlackBerry proprietary and confidential information and/or trade secrets, this documentation may describe some aspects of BlackBerry technology in generalized terms. BlackBerry reserves the right to periodically change information that is contained in this documentation; however, BlackBerry makes no commitment to provide any such changes, updates, enhancements, or other additions to this documentation to you in a timely manner or at all.

This documentation might contain references to third-party sources of information, hardware or software, products or services including components and content such as content protected by copyright and/or thirdparty websites (collectively the "Third Party Products and Services"). BlackBerry does not control, and is not responsible for, any Third Party Products and Services including, without limitation the content, accuracy, copyright compliance, compatibility, performance, trustworthiness, legality, decency, links, or any other aspect of Third Party Products and Services. The inclusion of a reference to Third Party Products and Services in this documentation does not imply endorsement by BlackBerry of the Third Party Products and Services or the third party in any way.

EXCEPT TO THE EXTENT SPECIFICALLY PROHIBITED BY APPLICABLE LAW IN YOUR JURISDICTION, ALL CONDITIONS, ENDORSEMENTS, GUARANTEES, REPRESENTATIONS, OR WARRANTIES OF ANY KIND, EXPRESS OR IMPLIED, INCLUDING WITHOUT LIMITATION, ANY CONDITIONS, ENDORSEMENTS, GUARANTEES, REPRESENTATIONS OR WARRANTIES OF DURABILITY, FITNESS FOR A PARTICULAR PURPOSE OR USE, MERCHANTABILITY, MERCHANTABLE QUALITY, NON-INFRINGEMENT, SATISFACTORY QUALITY, OR TITLE, OR ARISING FROM A STATUTE OR CUSTOM OR A COURSE OF DEALING OR USAGE OF TRADE, OR RELATED TO THE DOCUMENTATION OR ITS USE, OR PERFORMANCE OR NON-PERFORMANCE OF ANY SOFTWARE, HARDWARE, SERVICE, OR ANY THIRD PARTY PRODUCTS AND SERVICES REFERENCED HEREIN, ARE HEREBY EXCLUDED. YOU MAY ALSO HAVE OTHER RIGHTS THAT VARY BY STATE OR PROVINCE. SOME JURISDICTIONS MAY NOT ALLOW THE EXCLUSION OR LIMITATION OF IMPLIED WARRANTIES AND CONDITIONS. TO THE EXTENT PERMITTED BY LAW, ANY IMPLIED WARRANTIES OR CONDITIONS RELATING TO THE DOCUMENTATION TO THE EXTENT THEY CANNOT BE EXCLUDED AS SET OUT ABOVE, BUT CAN BE LIMITED, ARE HEREBY LIMITED TO NINETY (90) DAYS FROM THE DATE YOU FIRST ACQUIRED THE DOCUMENTATION OR THE ITEM THAT IS THE SUBJECT OF THE CLAIM.

TO THE MAXIMUM EXTENT PERMITTED BY APPLICABLE LAW IN YOUR JURISDICTION, IN NO EVENT SHALL BLACKBERRY BE LIABLE FOR ANY TYPE OF DAMAGES RELATED TO THIS DOCUMENTATION OR ITS USE, OR PERFORMANCE OR NON-PERFORMANCE OF ANY SOFTWARE, HARDWARE, SERVICE, OR ANY THIRD PARTY PRODUCTS AND SERVICES REFERENCED HEREIN INCLUDING WITHOUT LIMITATION ANY OF THE FOLLOWING DAMAGES: DIRECT, CONSEQUENTIAL, EXEMPLARY, INCIDENTAL, INDIRECT, SPECIAL, PUNITIVE, OR AGGRAVATED DAMAGES, DAMAGES FOR LOSS OF PROFITS OR REVENUES, FAILURE TO REALIZE ANY EXPECTED SAVINGS, BUSINESS INTERRUPTION, LOSS OF BUSINESS INFORMATION, LOSS OF BUSINESS OPPORTUNITY, OR CORRUPTION OR LOSS OF DATA, FAILURES TO TRANSMIT OR RECEIVE ANY DATA, PROBLEMS ASSOCIATED WITH ANY APPLICATIONS USED IN CONJUNCTION WITH BLACKBERRY PRODUCTS OR SERVICES, DOWNTIME COSTS, LOSS OF THE USE OF BLACKBERRY PRODUCTS OR SERVICES OR ANY PORTION THEREOF OR OF ANY AIRTIME SERVICES, COST OF SUBSTITUTE GOODS, COSTS OF COVER, FACILITIES OR SERVICES, COST OF CAPITAL, OR OTHER SIMILAR PECUNIARY LOSSES, WHETHER OR NOT SUCH DAMAGES

WERE FORESEEN OR UNFORESEEN, AND EVEN IF BLACKBERRY HAS BEEN ADVISED OF THE POSSIBILITY OF SUCH DAMAGES.

TO THE MAXIMUM EXTENT PERMITTED BY APPLICABLE LAW IN YOUR JURISDICTION, BLACKBERRY SHALL HAVE NO OTHER OBLIGATION, DUTY, OR LIABILITY WHATSOEVER IN CONTRACT, TORT, OR OTHERWISE TO YOU INCLUDING ANY LIABILITY FOR NEGLIGENCE OR STRICT LIABILITY.

THE LIMITATIONS, EXCLUSIONS, AND DISCLAIMERS HEREIN SHALL APPLY: (A) IRRESPECTIVE OF THE NATURE OF THE CAUSE OF ACTION, DEMAND, OR ACTION BY YOU INCLUDING BUT NOT LIMITED TO BREACH OF CONTRACT, NEGLIGENCE, TORT, STRICT LIABILITY OR ANY OTHER LEGAL THEORY AND SHALL SURVIVE A FUNDAMENTAL BREACH OR BREACHES OR THE FAILURE OF THE ESSENTIAL PURPOSE OF THIS AGREEMENT OR OF ANY REMEDY CONTAINED HEREIN; AND (B) TO BLACKBERRY AND ITS AFFILIATED COMPANIES, THEIR SUCCESSORS, ASSIGNS, AGENTS, SUPPLIERS (INCLUDING AIRTIME SERVICE PROVIDERS), AUTHORIZED BLACKBERRY DISTRIBUTORS (ALSO INCLUDING AIRTIME SERVICE PROVIDERS) AND THEIR RESPECTIVE DIRECTORS, EMPLOYEES, AND INDEPENDENT CONTRACTORS.

IN ADDITION TO THE LIMITATIONS AND EXCLUSIONS SET OUT ABOVE, IN NO EVENT SHALL ANY DIRECTOR, EMPLOYEE, AGENT, DISTRIBUTOR, SUPPLIER, INDEPENDENT CONTRACTOR OF BLACKBERRY OR ANY AFFILIATES OF BLACKBERRY HAVE ANY LIABILITY ARISING FROM OR RELATED TO THE DOCUMENTATION.

Prior to subscribing for, installing, or using any Third Party Products and Services, it is your responsibility to ensure that your airtime service provider has agreed to support all of their features. Some airtime service providers might not offer Internet browsing functionality with a subscription to the BlackBerry® Internet Service. Check with your service provider for availability, roaming arrangements, service plans and features. Installation or use of Third Party Products and Services with BlackBerry's products and services may require one or more patent, trademark, copyright, or other licenses in order to avoid infringement or violation of third party rights. You are solely responsible for determining whether to use Third Party Products and Services and if any third party licenses are required to do so. If required you are responsible for acquiring them. You should not install or use Third Party Products and Services until all necessary licenses have been acquired. Any Third Party Products and Services that are provided with BlackBerry's products and services are provided as a convenience to you and are provided "AS IS" with no express or implied conditions, endorsements, guarantees, representations, or warranties of any kind by BlackBerry and BlackBerry assumes no liability whatsoever, in relation thereto. Your use of Third Party Products and Services shall be governed by and subject to you agreeing to the terms of separate licenses and other agreements applicable thereto with third parties, except to the extent expressly covered by a license or other agreement with BlackBerry.

The terms of use of any BlackBerry product or service are set out in a separate license or other agreement with BlackBerry applicable thereto. NOTHING IN THIS DOCUMENTATION IS INTENDED TO SUPERSEDE ANY EXPRESS WRITTEN AGREEMENTS OR WARRANTIES PROVIDED BY BLACKBERRY FOR PORTIONS OF ANY BLACKBERRY PRODUCT OR SERVICE OTHER THAN THIS DOCUMENTATION.

BlackBerry Enterprise Software incorporates certain third-party software. The license and copyright information associated with this software is available at [http://worldwide.blackberry.com/legal/thirdpartysoftware.jsp.](https://www.blackberry.com/us/en/legal/third-party-software)

BlackBerry Limited 2200 University Avenue East Waterloo, Ontario Canada N2K 0A7

BlackBerry UK Limited Ground Floor, The Pearce Building, West Street, Maidenhead, Berkshire SL6 1RL United Kingdom

Published in Canada